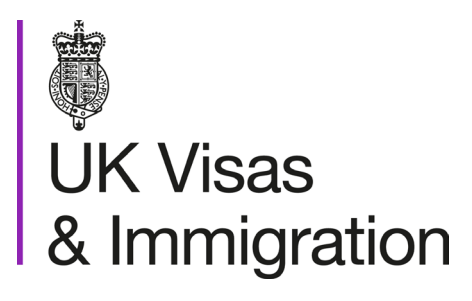

# **The sponsorship management system (SMS) manuals**

Step by step guide for sponsors

Manual 11 of 12: Temporary Work – Creative Worker groups of CoS

# **Contents**

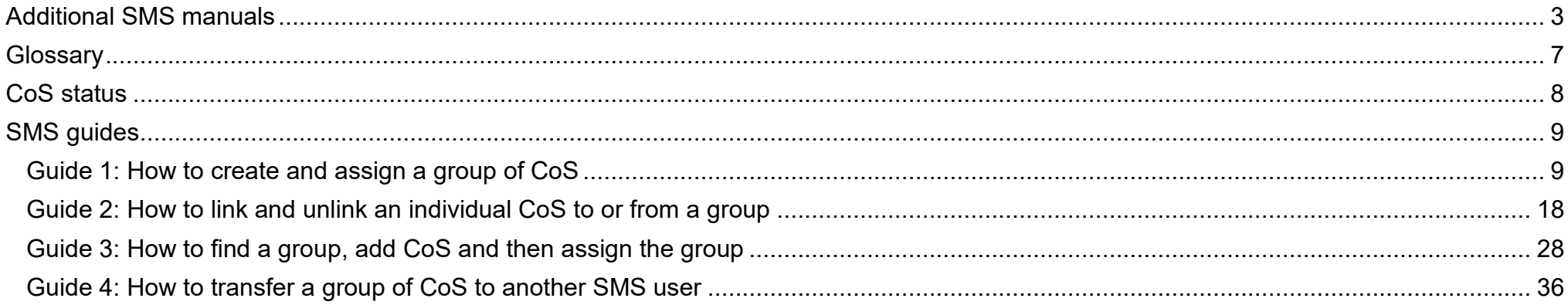

# <span id="page-2-0"></span>**Additional SMS manuals**

There are 12 SMS manuals available, plus a supplementary policy guide for completing a CAS. The manuals are grouped into three categories: common, CAS and CoS. The table below describes the purpose and audience of each manual.

You should read all manuals applicable to your licence before contacting the relevant helpdesk.

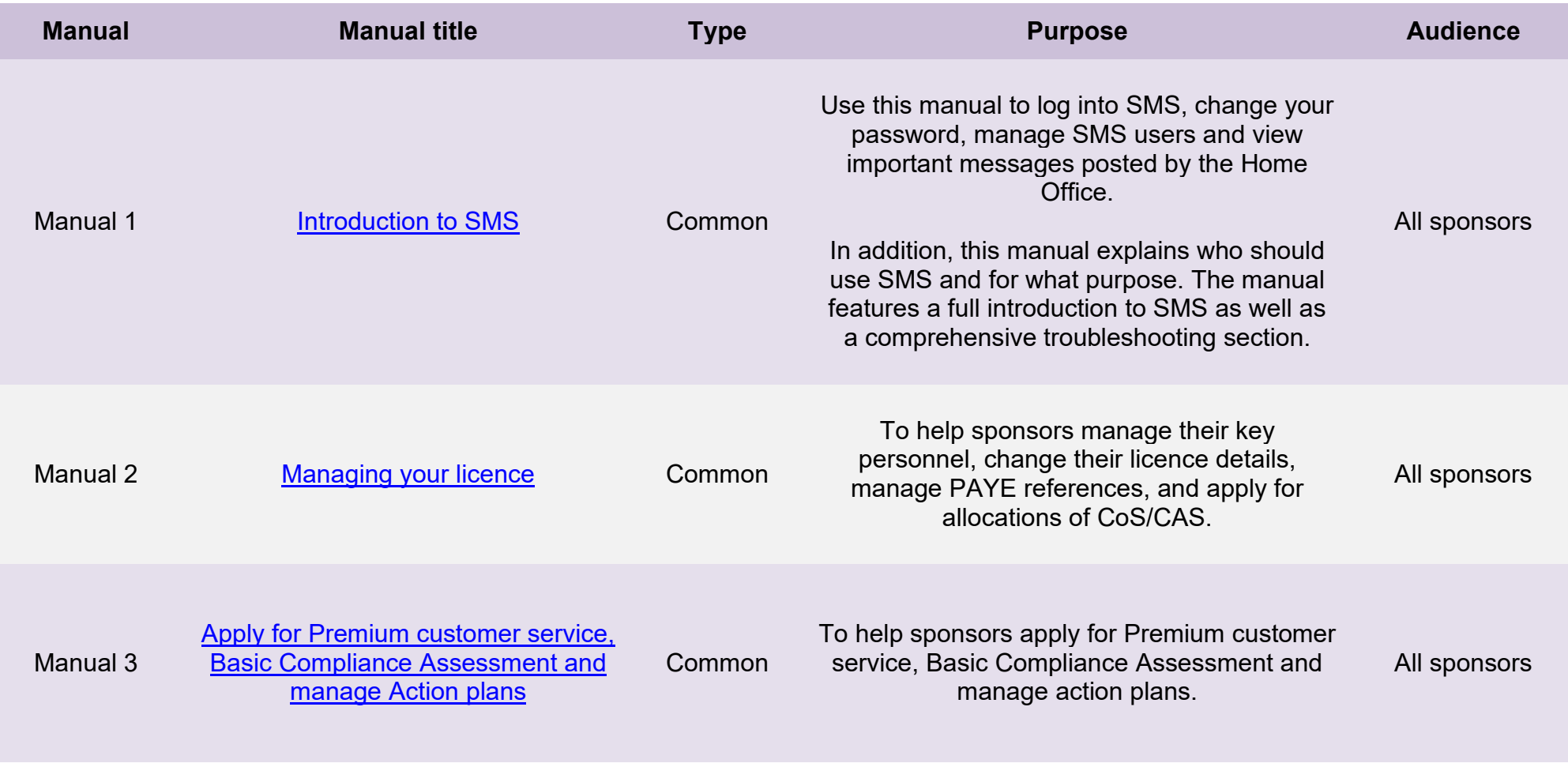

**Document reference** Temporary Work – Creative Worker groups of CoS**| Version number** 5.0 **| Published** May 2021 **| Manual** 11 of 12 **| Page** 3 of 38

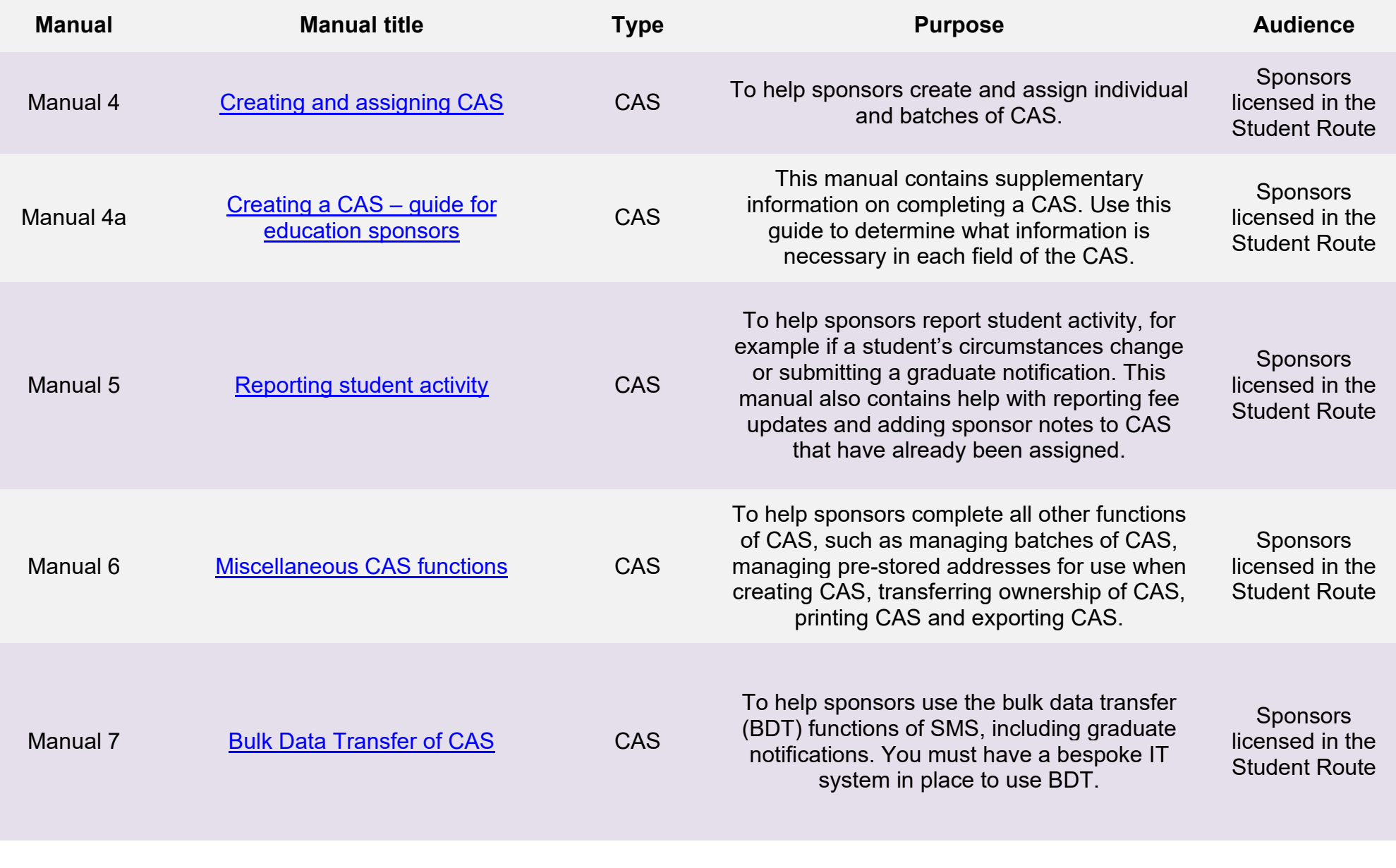

**Document reference** Temporary Work – Creative Worker groups of CoS**| Version number** 5.0 **| Published** May 2021 **| Manual** 11 of 12 **| Page** 4 of 38

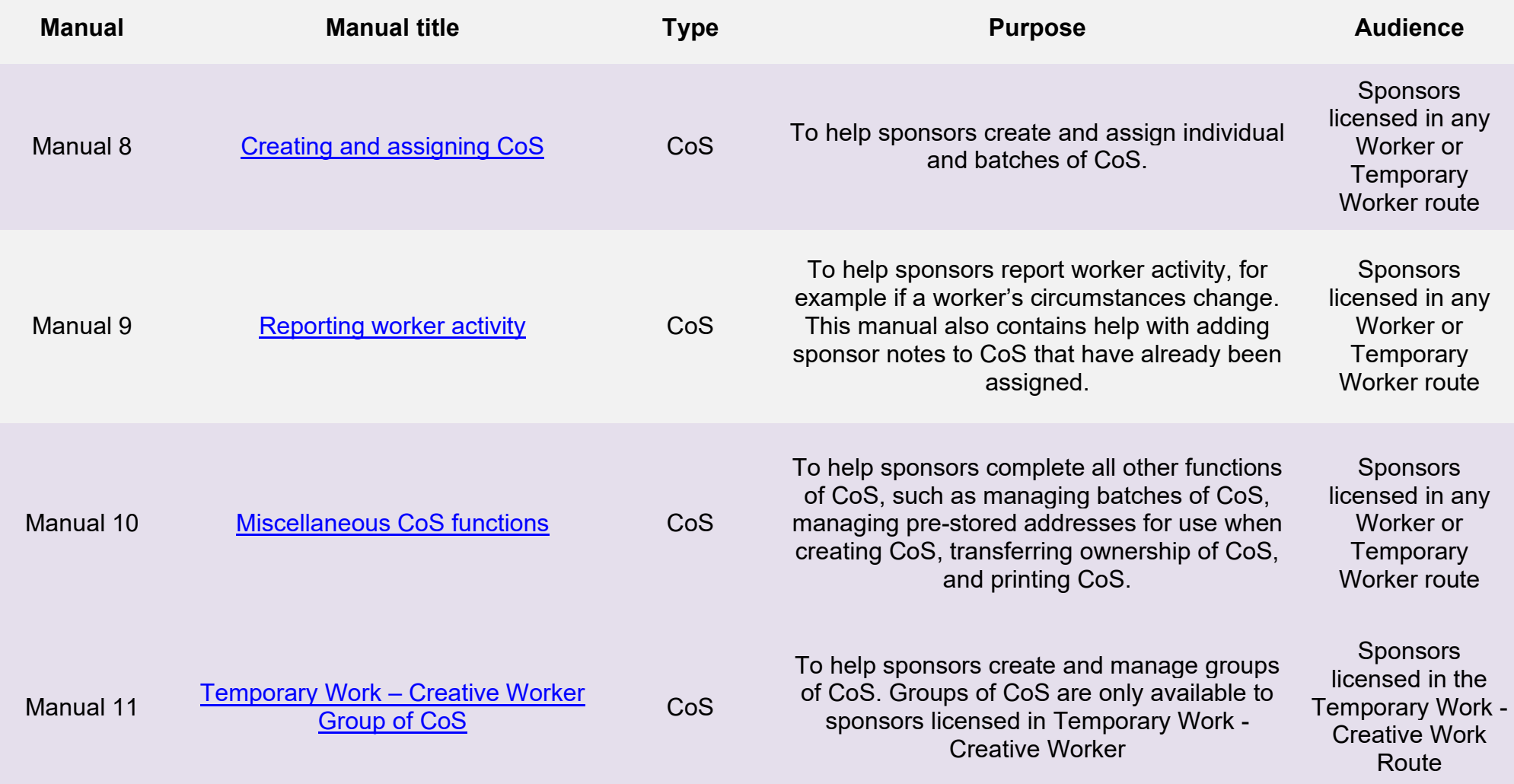

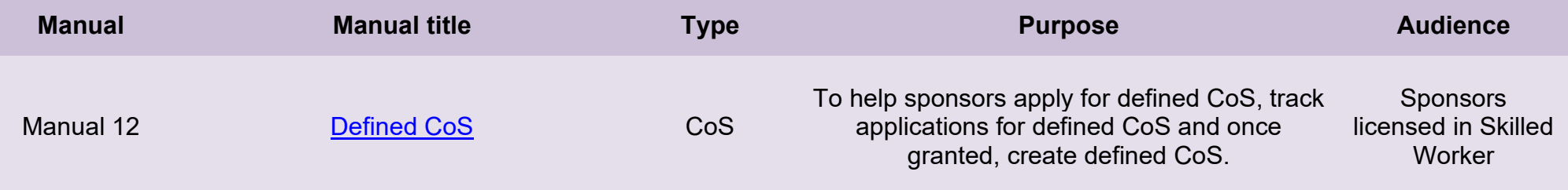

# <span id="page-6-0"></span>**Glossary**

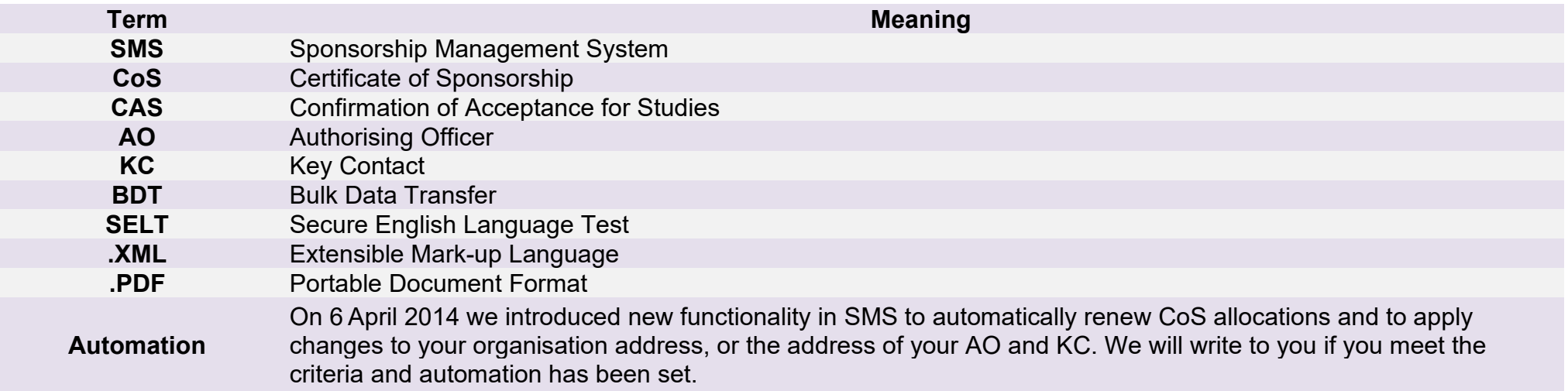

# <span id="page-7-0"></span>**CoS status**

The table below shows each status which can apply to a CoS.

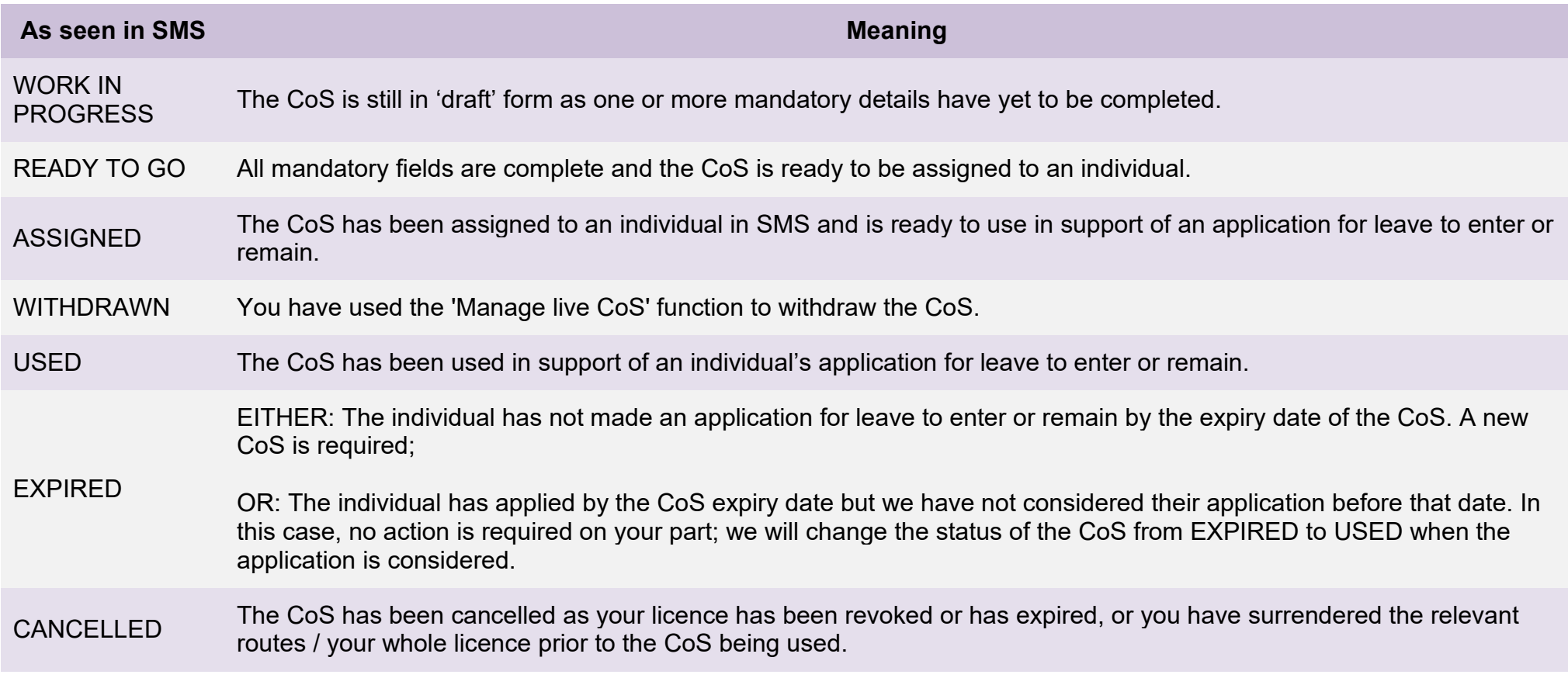

# <span id="page-8-0"></span>**SMS guides**

# <span id="page-8-1"></span>Guide 1: How to create and assign a group of CoS

Follow the step by step instructions below to create and assign a group. This function may be useful if you wish to create a group of CoS for an event, such as a concert. A group is similar to a batch but only applies to the **Temporary Work – Creative Worker** route.

A group of CoS can be based either on a lead applicant (such as a lead singer) or as a group without a lead applicant. The key question to ask in deciding which option to choose is 'will the event go ahead if the lead applicant does not enter the UK?' You should identify a lead applicant on whom to base the CoS group if the answer to this question is 'no'.

You should read the Sponsorship policy quidance before creating and assign a group.

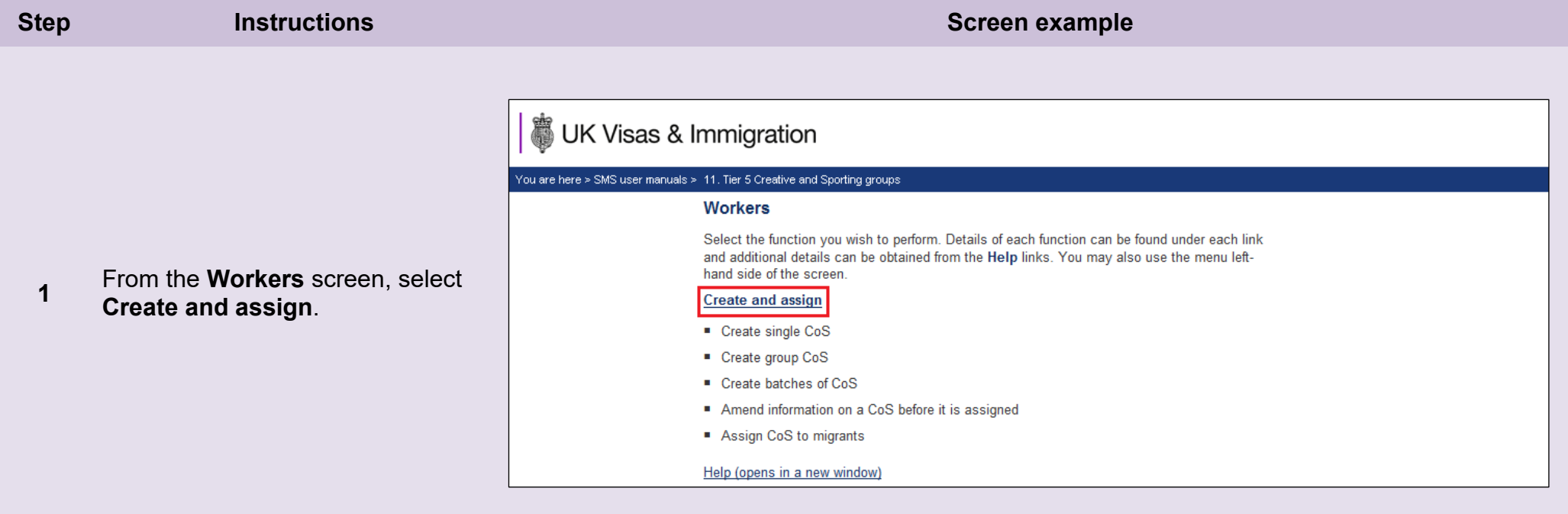

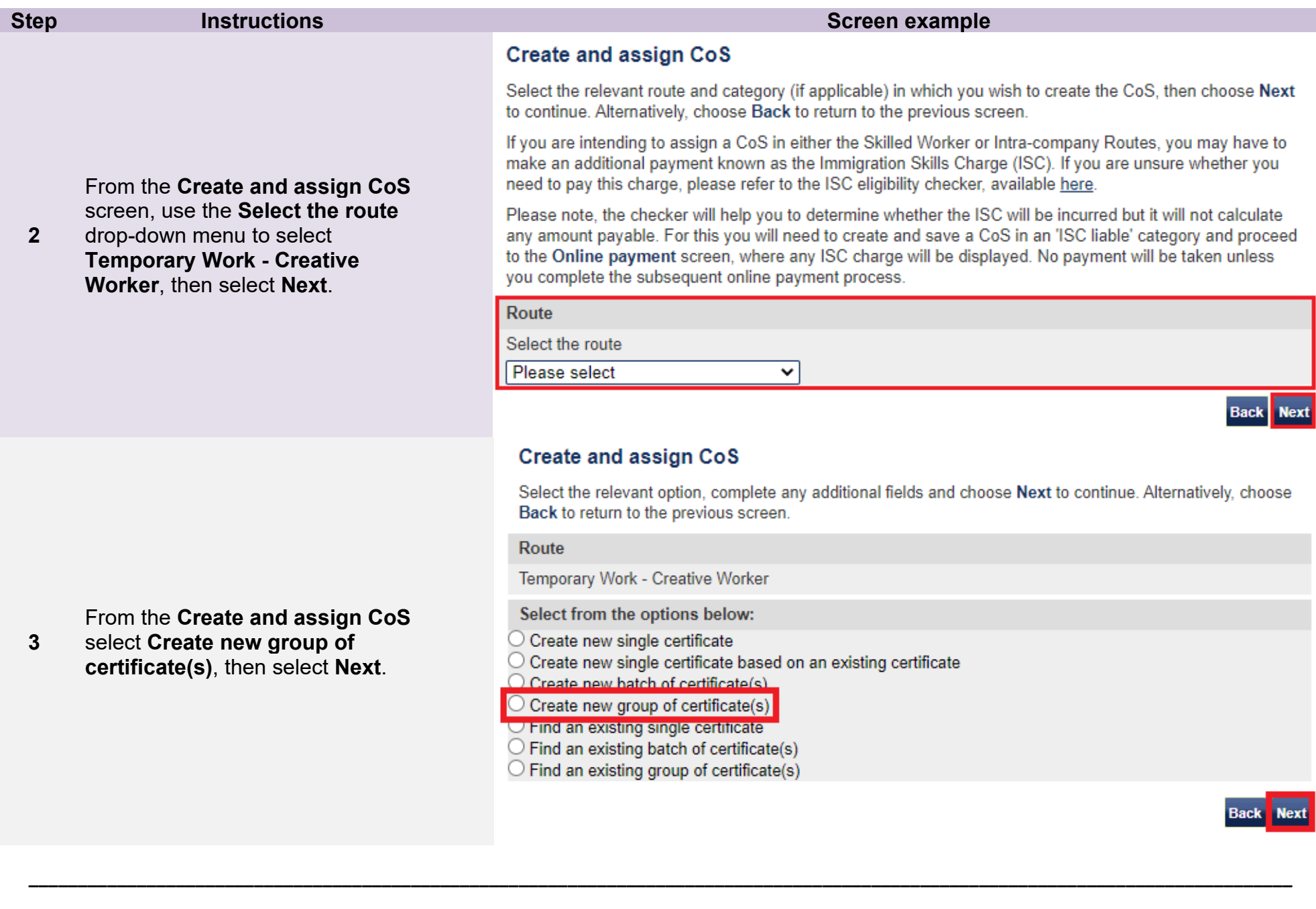

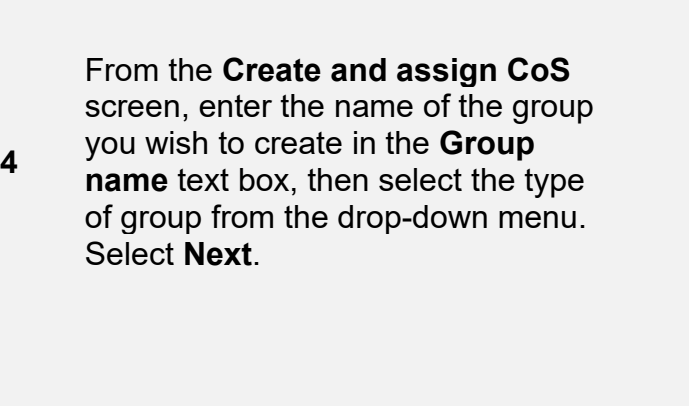

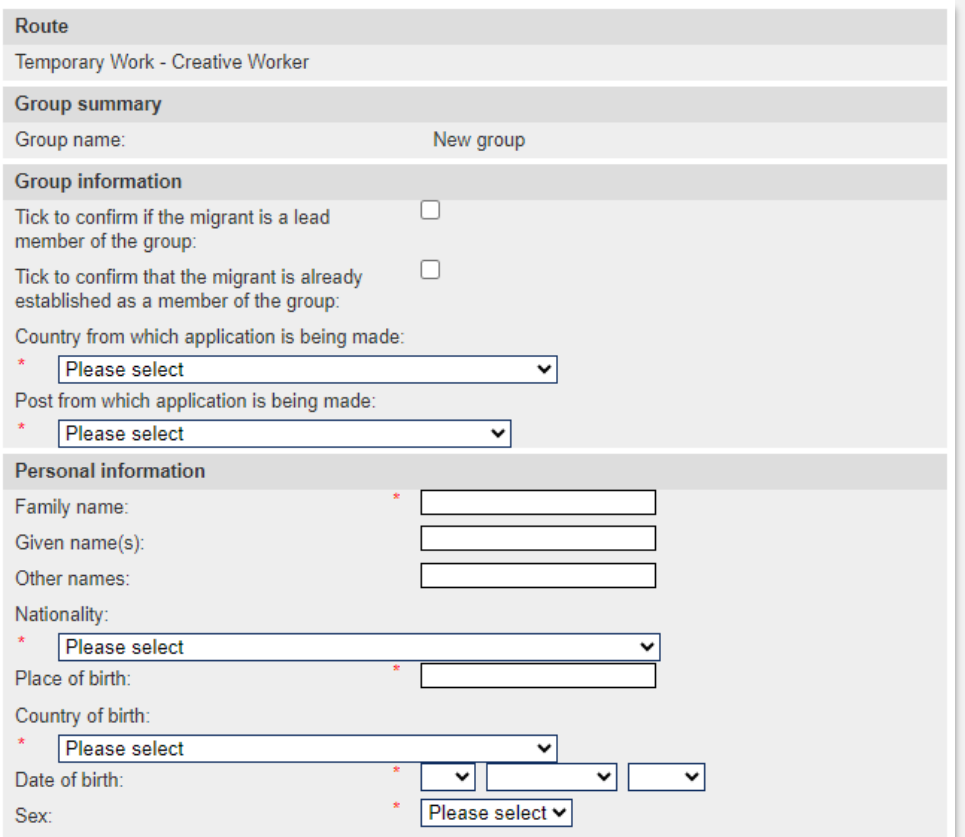

**Note** A group of CoS can be based either on a lead applicant (such as a lead singer) or as a group without a lead applicant. The key question to ask in deciding which option to choose is 'will the event go ahead if the lead applicant does not enter the UK?' You should identify a lead applicant on whom to base the CoS group if the answer to this question is 'no'.

**Document reference** Temporary Work – Creative Worker groups of CoS**| Version number** 5.0 **| Published** May 2021 **| Manual** 11 of 12 **| Page** 11 of 38

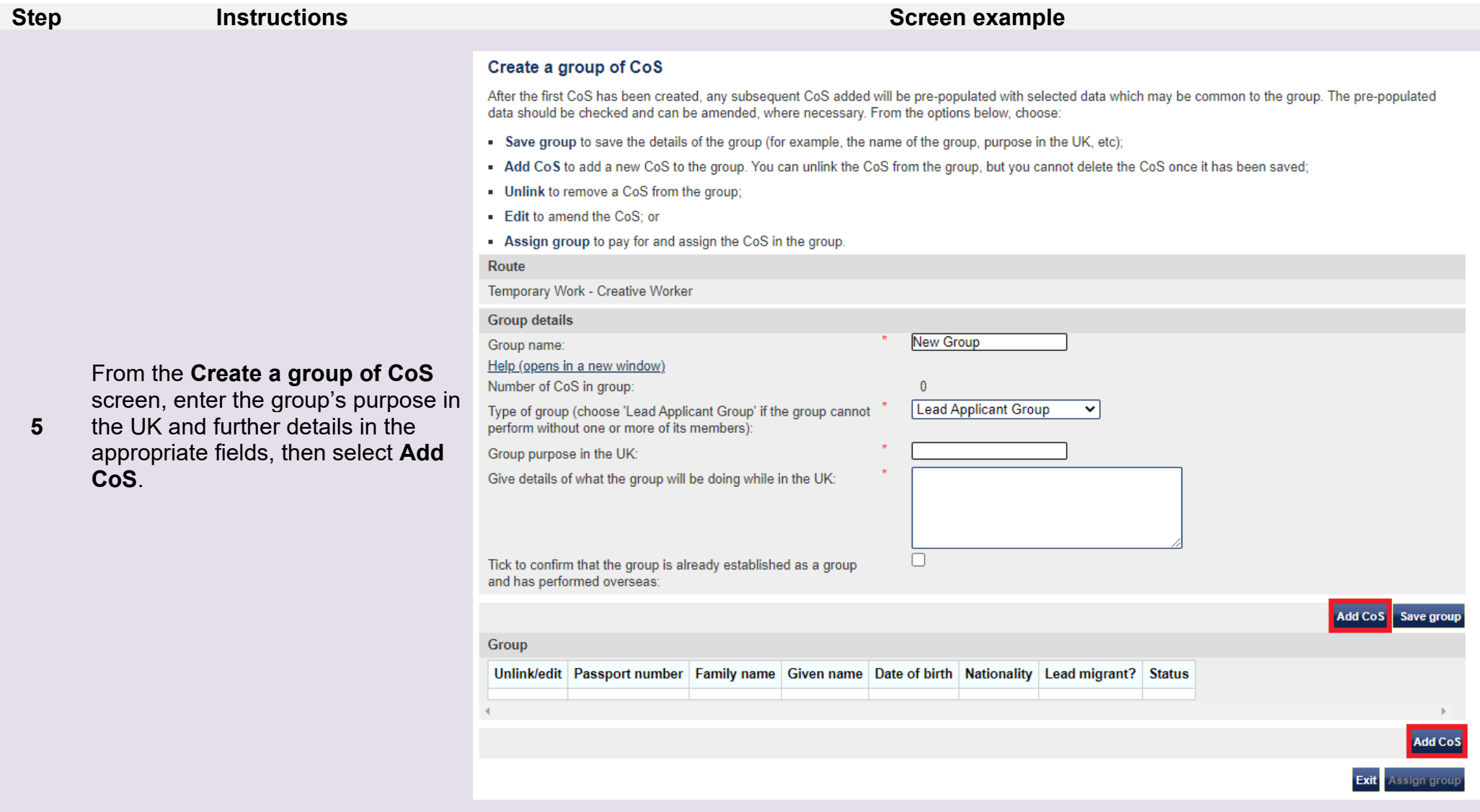

**Note T**he **Save group** button only needs to be selected when changes have been made to the Group details (lead applicant, purpose, etc).<br>You do not need to save the group when adding a CoS.

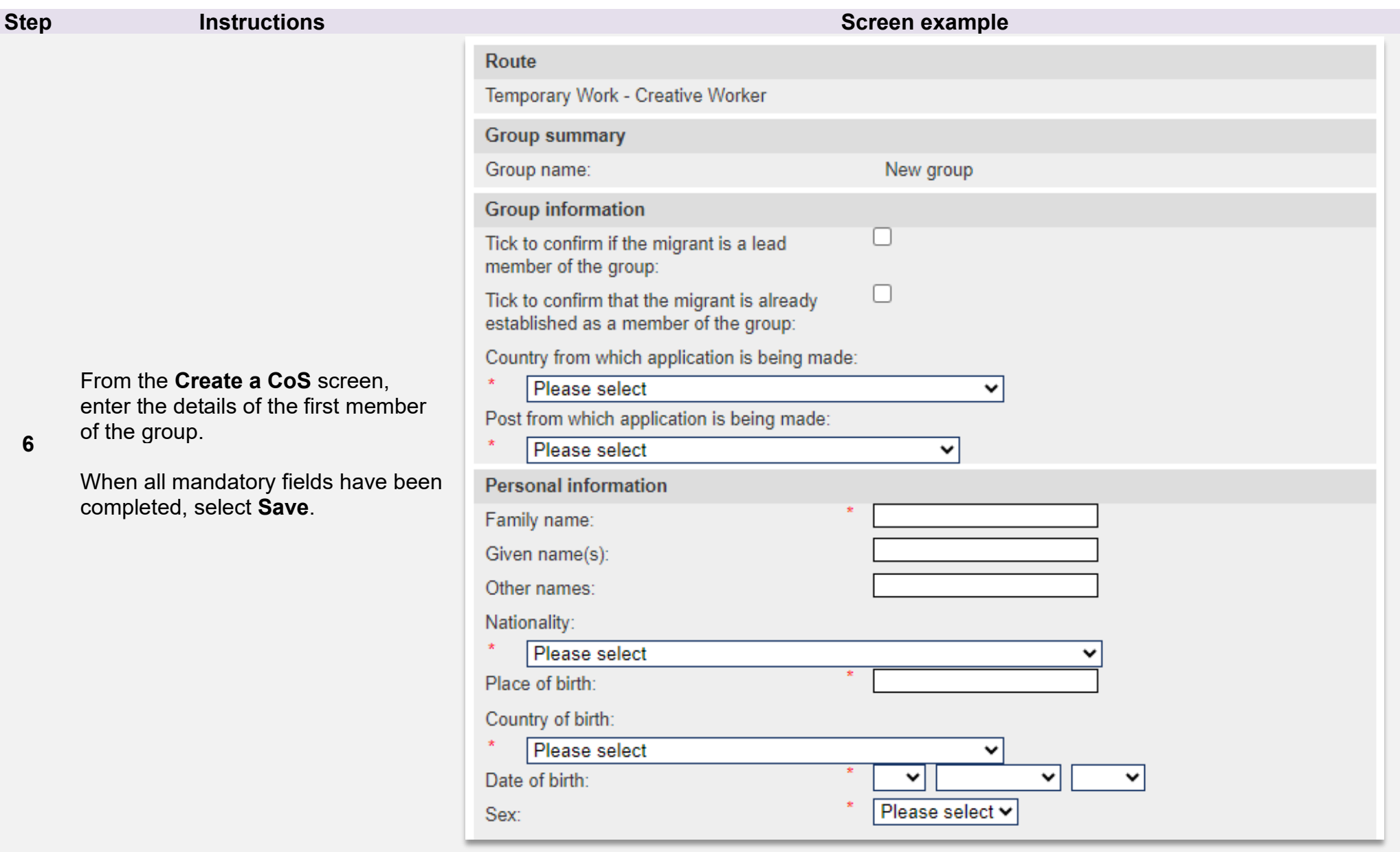

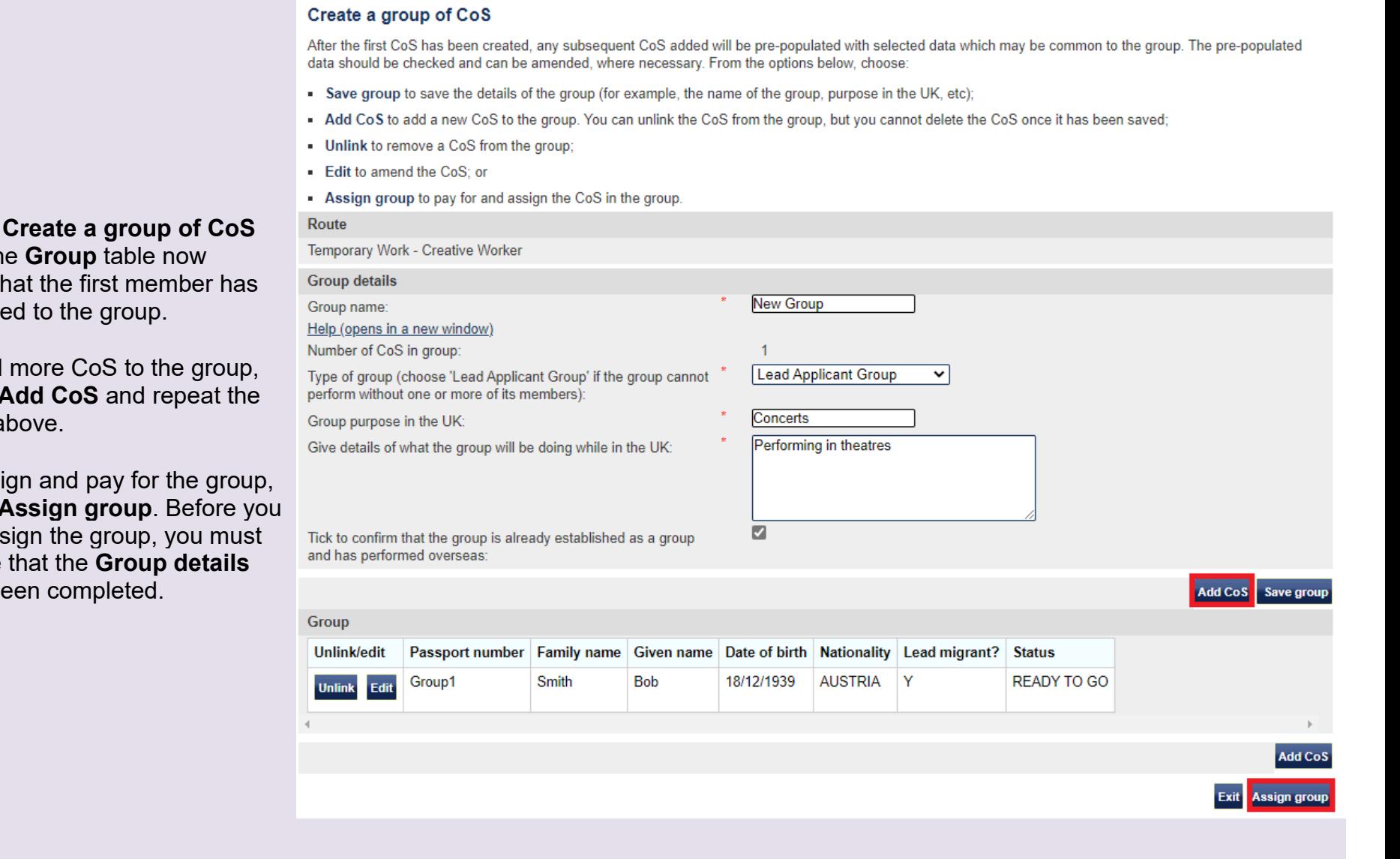

**From the** screen, th displays th  $been$  added

**Step <b>Instructions Instructions Screen example** 

 $\bullet$  To add select **A** steps a

**7** 

 $\bullet$  To assi select **A** can ass  $ensure$ have be

## Confirm group before assigning

Check the information and choose Assign group to assign the CoS in the group.

### **CoS** allocation

Please review the number of CoS used and your allocation limit for this allocation year.

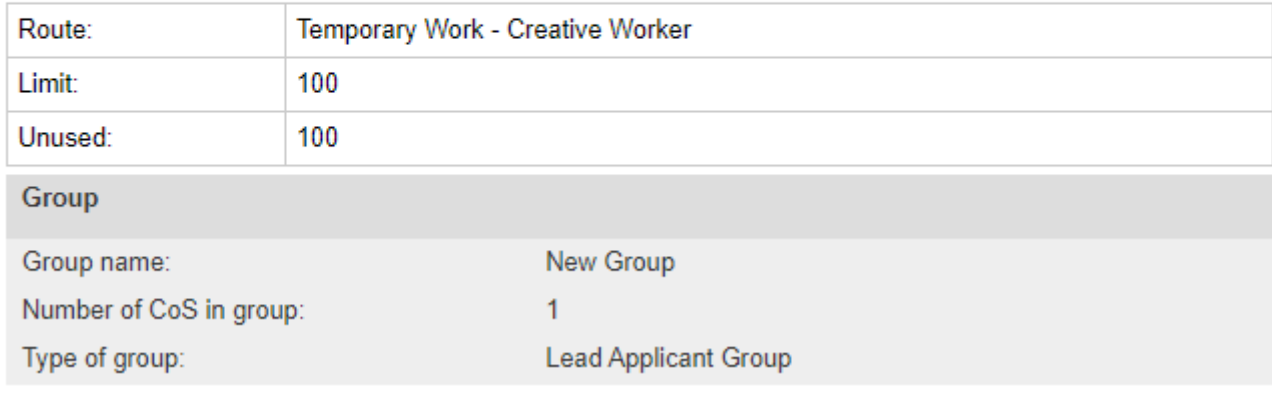

- i. The information provided by me to you will be treated in confidence but it may be disclosed to other law enforcement agencies, UK government departments, agencies, local authorities, foreign governments and other bodies for immigration or research purposes and to help them to carry out their functions.
- i. I understand you may ask for or check information from other law enforcement agencies, government departments, agencies, local authorities, the police, foreign governments and other bodies for immigration, research or security purposes or to help you process this application or monitor my ongoing compliance with my sponsor duties.
- k. I agree that you may use the information given in this application for training and research purposes.

**Assign group** 

**Back** 

I agree to the terms and conditions:

On the **Confirm group before assigning** screen read the declaration and tick to indicate your agreement.

Select **Assign group**.

**8** 

**9** 

### Online payment

You are about to be redirected to a third party online payment service to pay. Once you have paid, you will be brought back to the sponsorship management system to confirm that the CoS has been assigned. The CoS number will then be available for you to give to the worker.

All payments must be made in pounds sterling  $(E)$ .

Choose OK to be redirected to WorldPay or if you do not want to proceed choose Cancel to return to the previous screen.

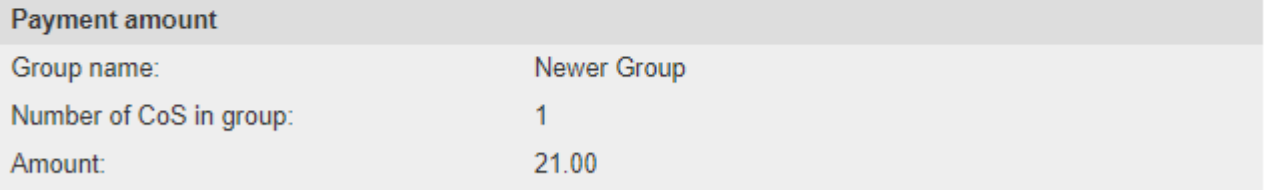

Cancel

If a fee is charged, the **Online payment** screen is displayed. Select **OK** to proceed with the transaction. This will open a third party payment service (Worldpay).

If no fee is charged the **Group CoS assigned** screen is displayed. See below.

**Document reference** Temporary Work – Creative Worker groups of CoS**| Version number** 5.0 **| Published** May 2021 **| Manual** 11 of 12 **| Page** 16 of 38

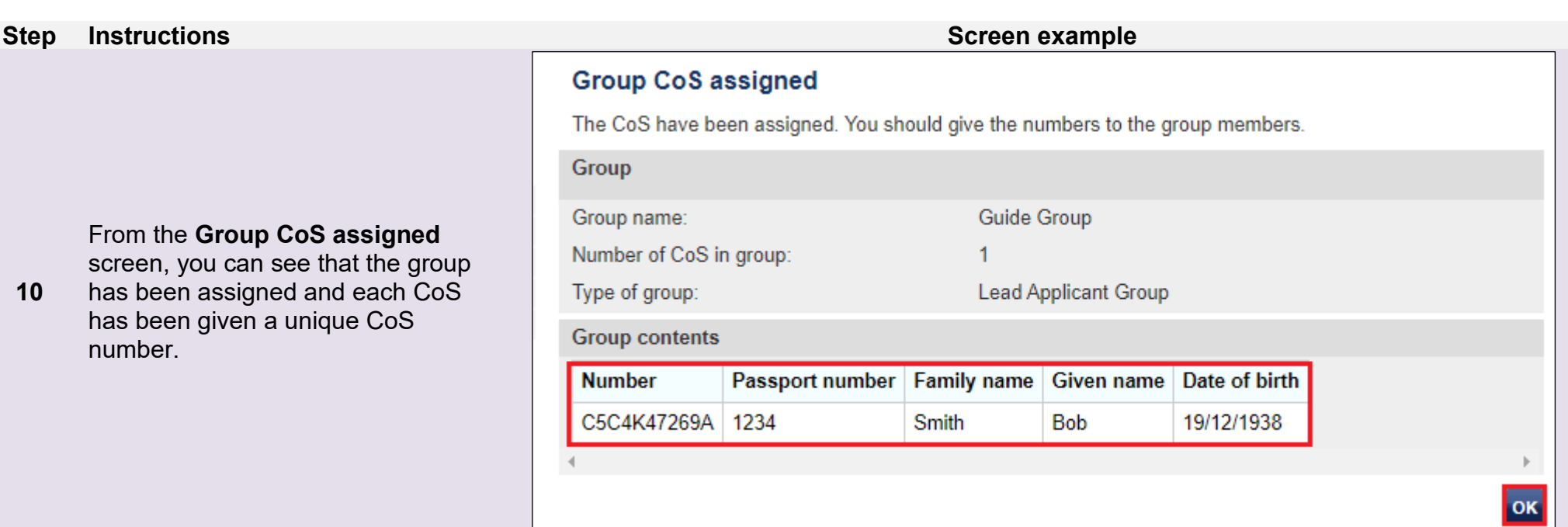

# <span id="page-17-0"></span>Guide 2: How to link and unlink an individual CoS to or from a group

Follow the step by step instructions below to link or unlink a single Tier 5 CoS to or from a group. This function is useful if you have previously created a CoS as part of a group but the individual would now enter or remain in the UK in their own right, or vice versa.

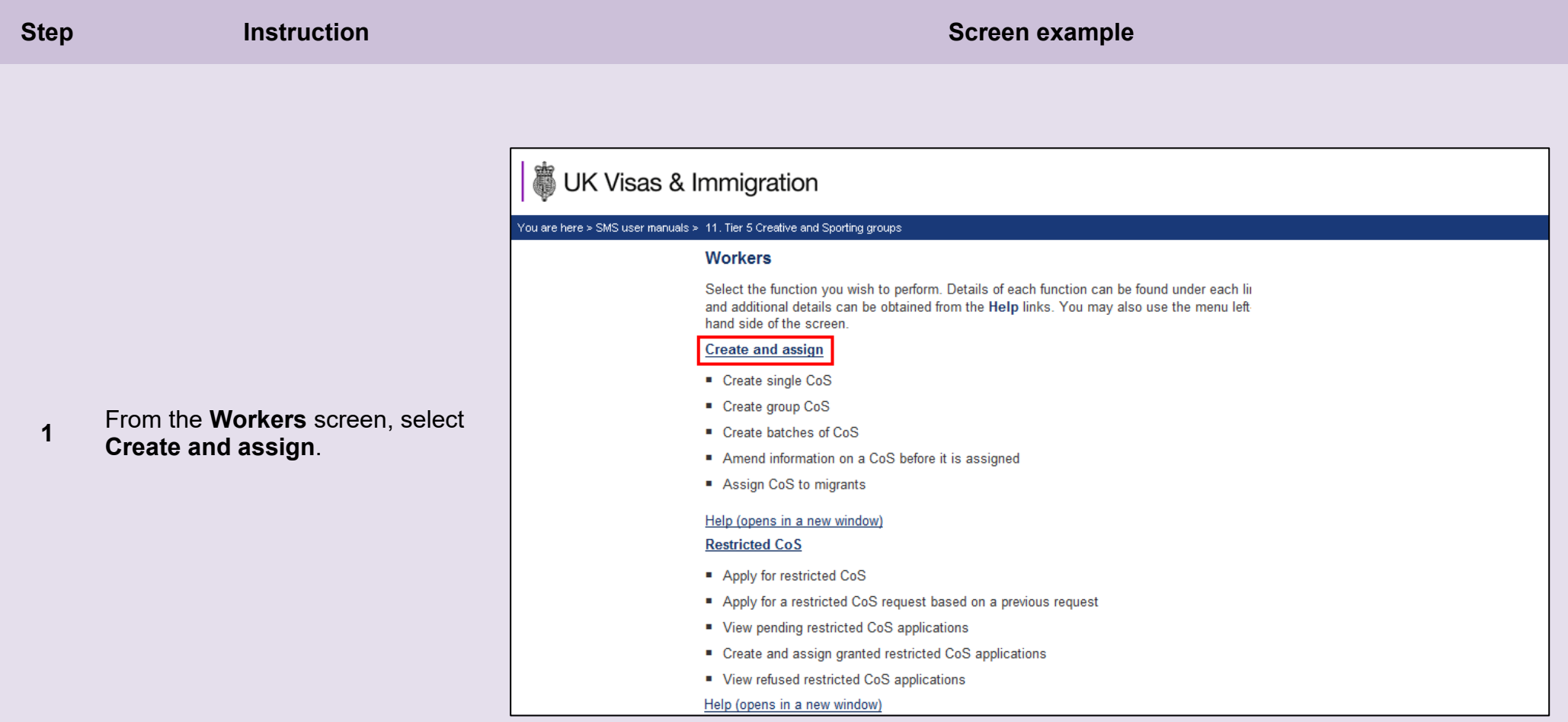

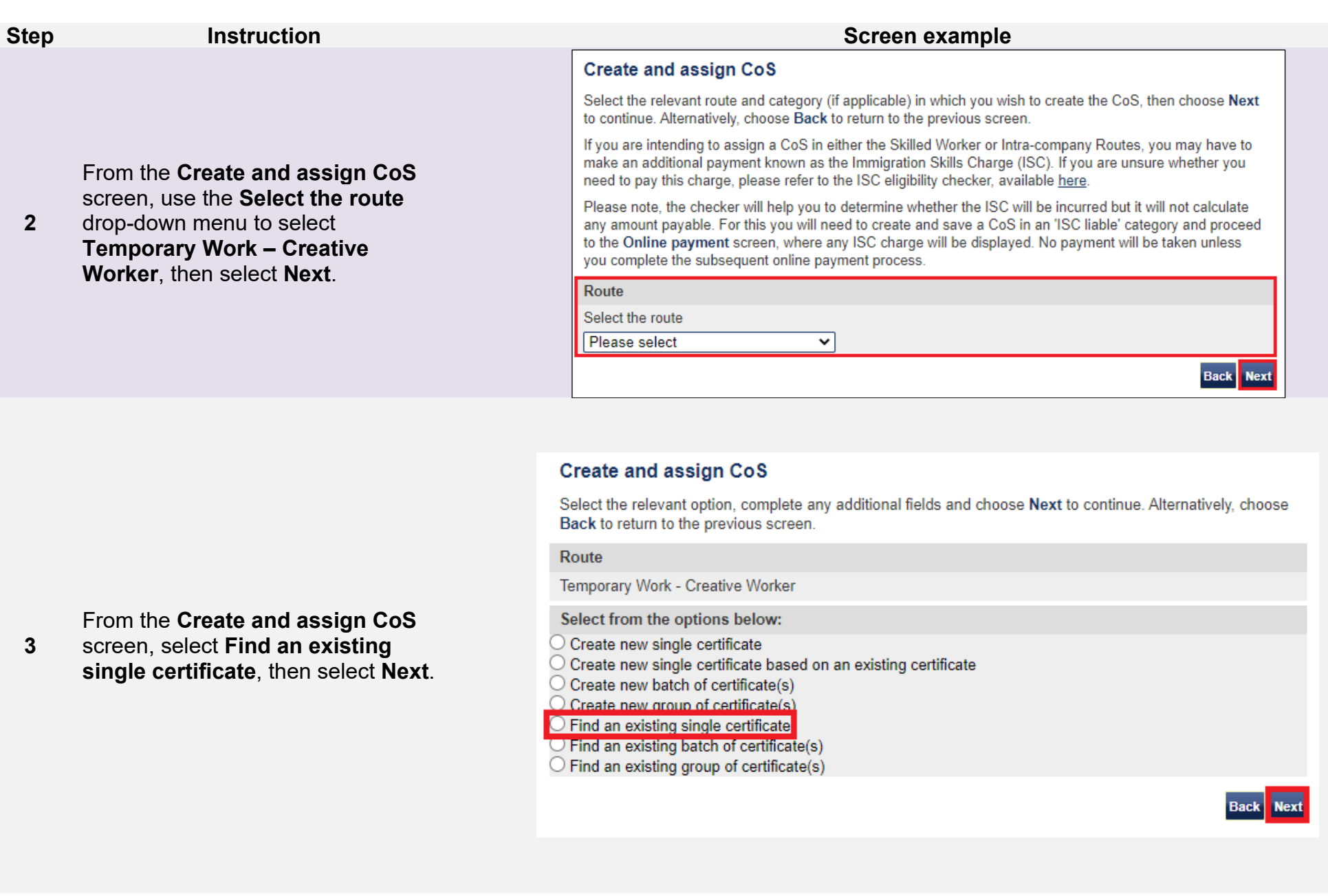

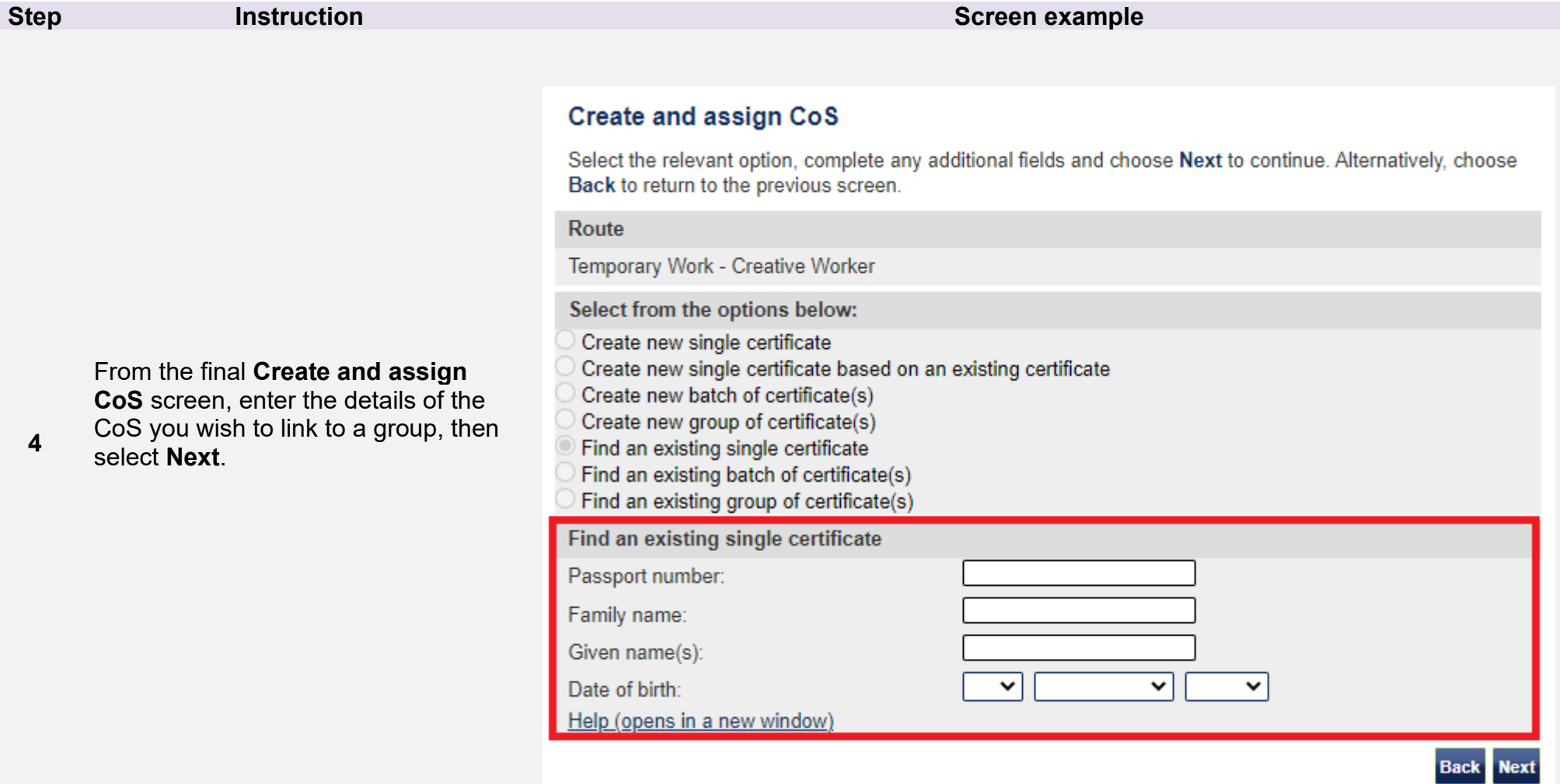

**4** 

If your search parameters are not specific, you will be presented with a long list of CoS. This screen is not featured in this guide. Select the CoS you wish to link or unlink. If your search parameters are specific, you will be presented with the screen below.

### Create a CoS

Fields marked with an asterisk (\*) are mandatory and must be completed to assign a CoS. Some optional fields will become mandatory when associated fields are populated, for example it is not mandatory to give details of an agent used to source a migrant unless you tick the box to say that an agent has been used.

When assigning an ISC liable CoS the fees generated will match your organisation's circumstances. For example: for a small organisation the ISC will be calculated based on the low rate. If the ISC fee is charged at the incorrect rate it is because the wrong fee was paid for your licence application, licence renewal application, or to add a route (previously referred to as "tier") to your licence; or your organisation's circumstances have changed. If the ISC is charged at the incorrect rate you must report this using the change of circumstances facility within the SMS. If a change request is accepted, this will allow over or under payment of the ISC since the reporting date to be rectified.

To save the CoS choose Save. If you do not want to save the changes choose Cancel. Ensure you save vour data regularly, as your session will time out after 20 minutes of inactivity.

The initial sections are the migrant's details. Where applicable, complete the personal information as shown in their passport.

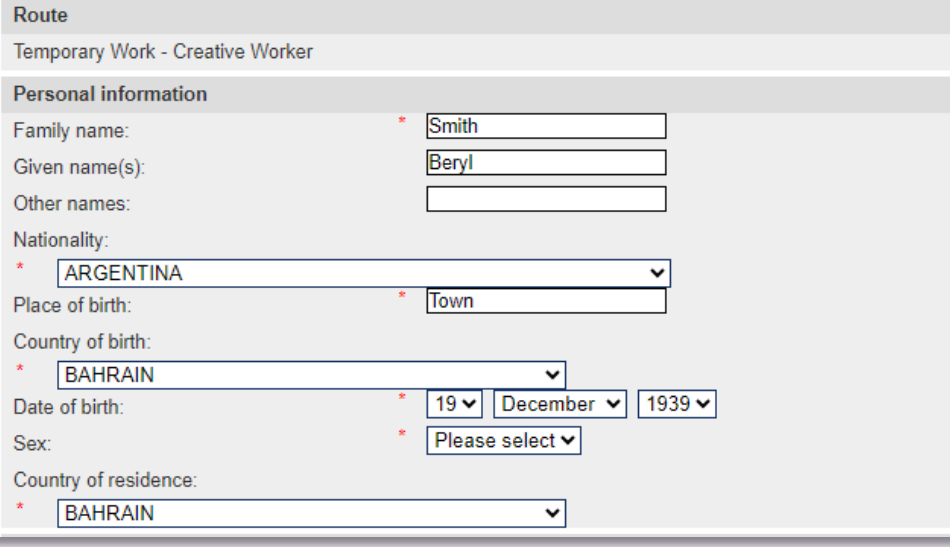

From the **Amend a CoS** screen, ensure you have identified the correct CoS, then select **Save**.

**5** 

If it is not the CoS you want to link to a group select **Cancel** and perform another search.

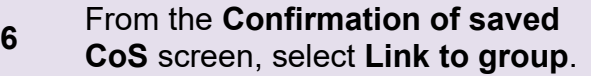

### **Confirmation of saved CoS**

From the options below, choose:

- Amend to edit information on the CoS:
- . Assign to pay for and assign the CoS. This option will only be available if all mandatory fields in the CoS have been completed. Once a CoS has been assigned it cannot be amended:
- . Link to link the CoS into a batch, or Link to group to link the CoS into a group. These options will only be available where appropriate;
- Delete to delete the CoS: or
- Exit to return to the previous screen.

### Route

Temporary Work - Creative Worker CoS summary Passport number: 123456789 Family name: Smith Given name(s): Betty Nationality: ALAND ISLANDS Date of birth: 03/07/1934 Sex: Female Work start date 19 June 2024 Work end date 06 May 2025 Assign Link Link to group Exit Amend

**7** 

## Link single CoS to group

Enter the name of the group to which you want to link the CoS and choose Next, or choose Cancel to return to the previous screen.

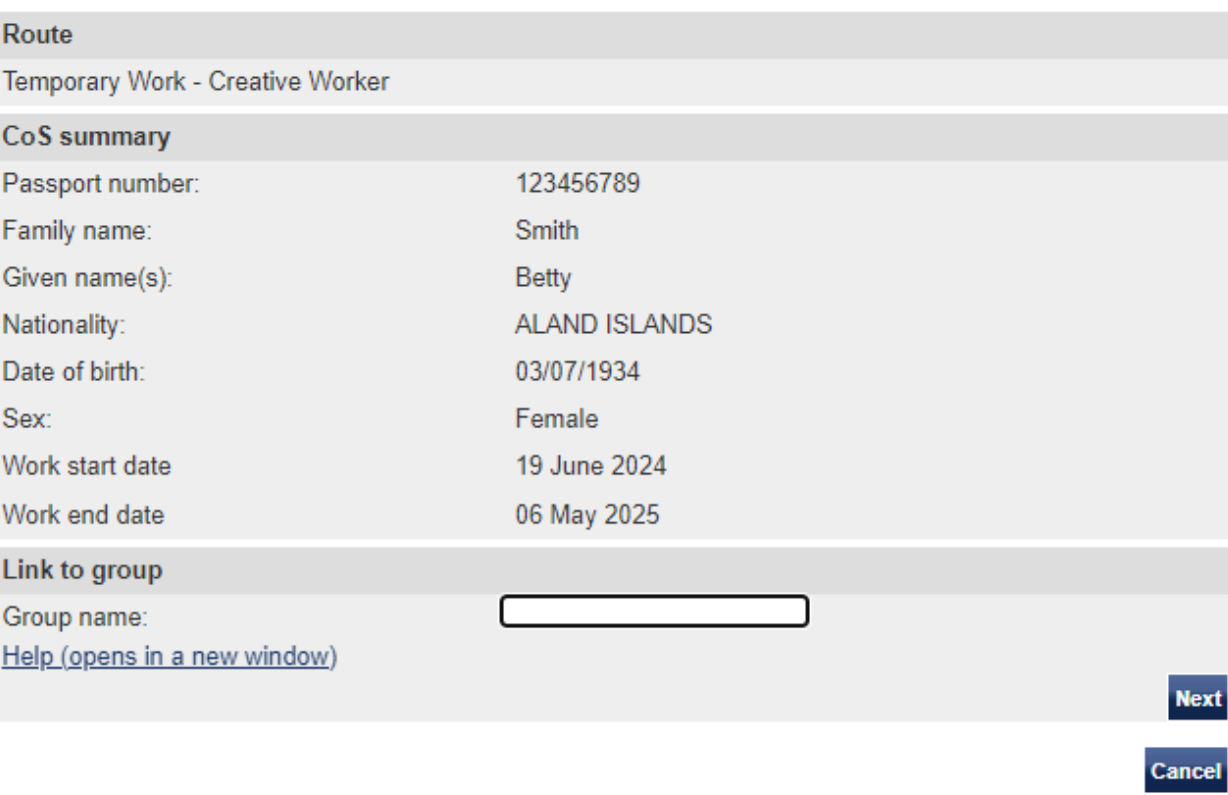

From the **Link single CoS to group**  screen, enter the name of the group

to which you wish to link the CoS in the text box, then select **Next**.

**8** 

## Link CoS to a group

Choose Link to group to confirm you want to link the CoS to this group. Choose Cancel if you do not want to continue.

### Route

×,

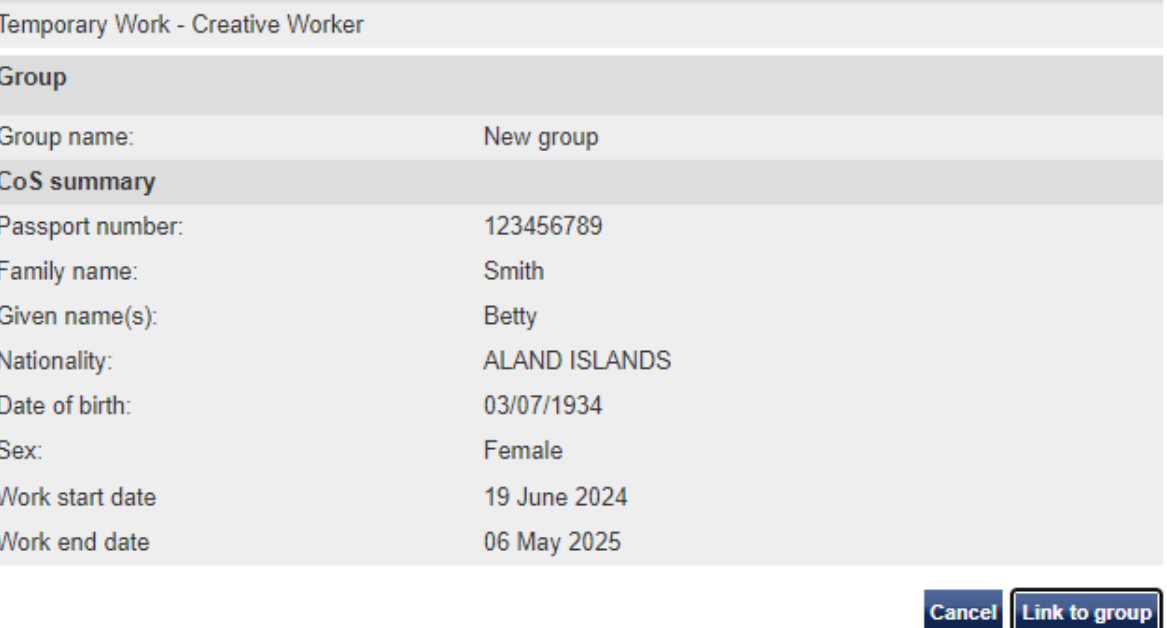

From the **Link CoS to a group**  screen, ensure you have identified the correct group, then select **Link to group**.

**Document reference** Temporary Work – Creative Worker groups of CoS**| Version number** 5.0 **| Published** May 2021 **| Manual** 11 of 12 **| Page** 24 of 38

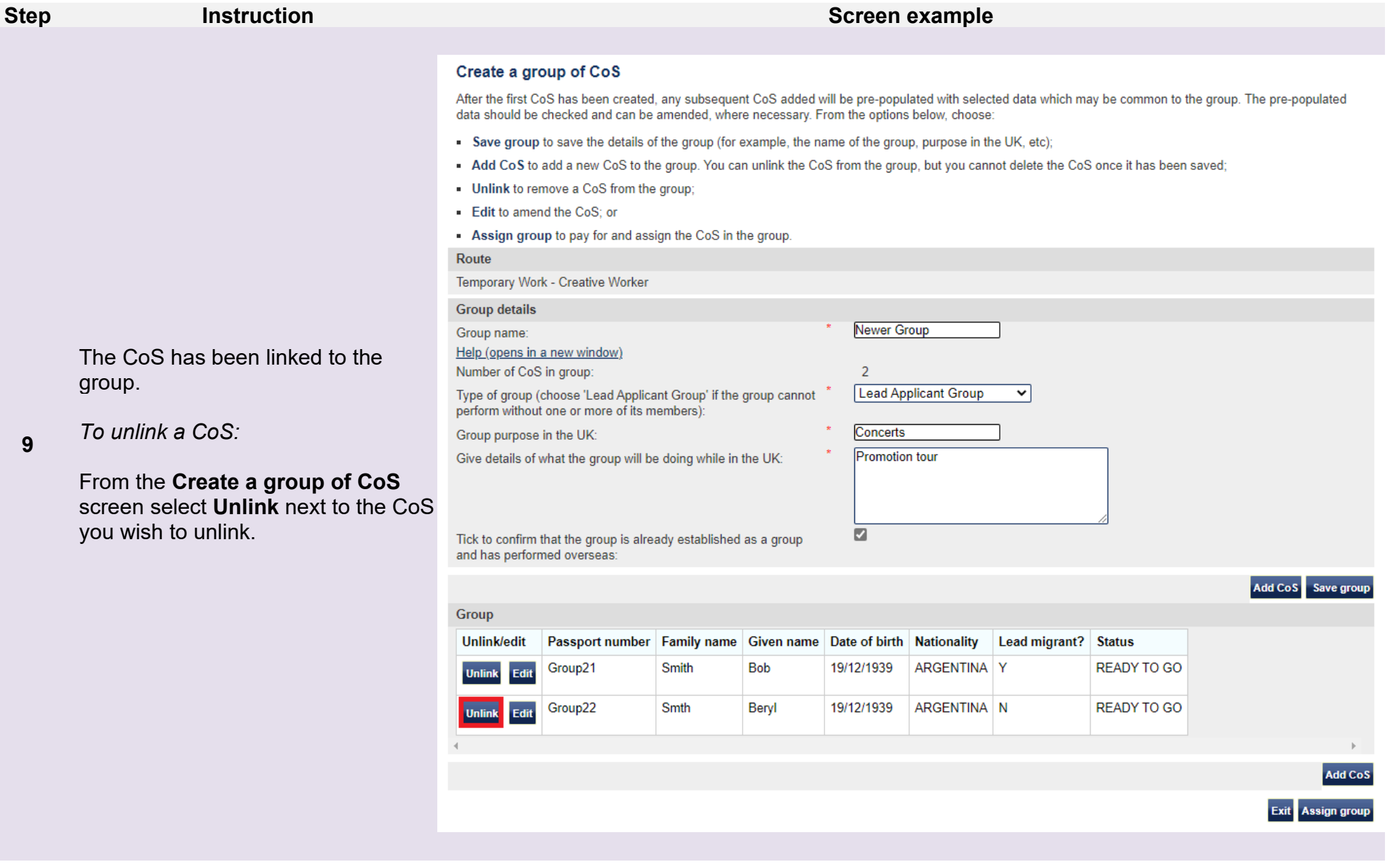

**10**

From the **Unlink CoS from group**

previous screen.

## **Unlink CoS from group**

Choose Unlink to remove a CoS from a group. The CoS becomes a single CoS.

### Route

 $\mathbf{I}$ 

screen, confirm that you have identified the correct CoS, then select **Unlink CoS**. If you have selected the wrong CoS, select **Cancel** to return to the

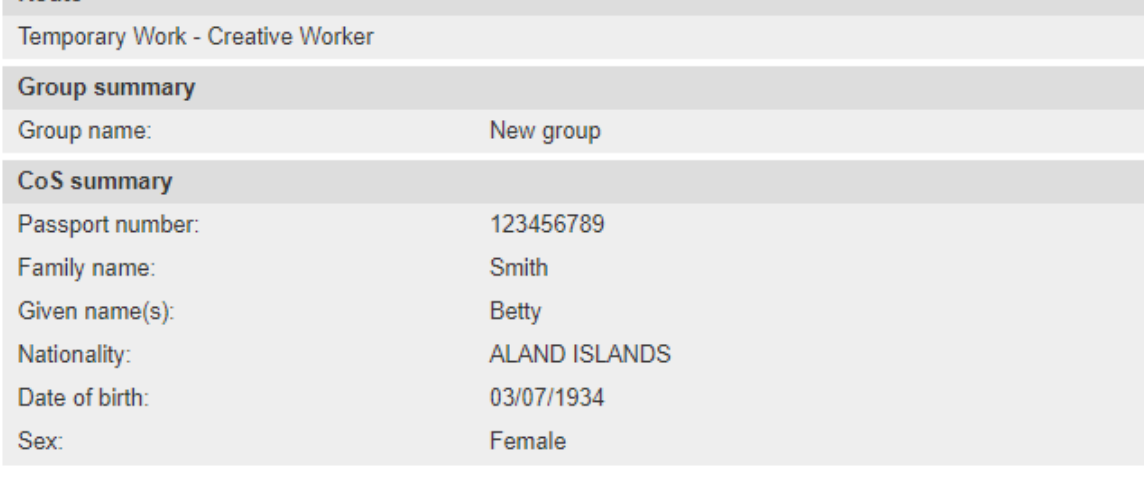

**Cancel** Unlink CoS

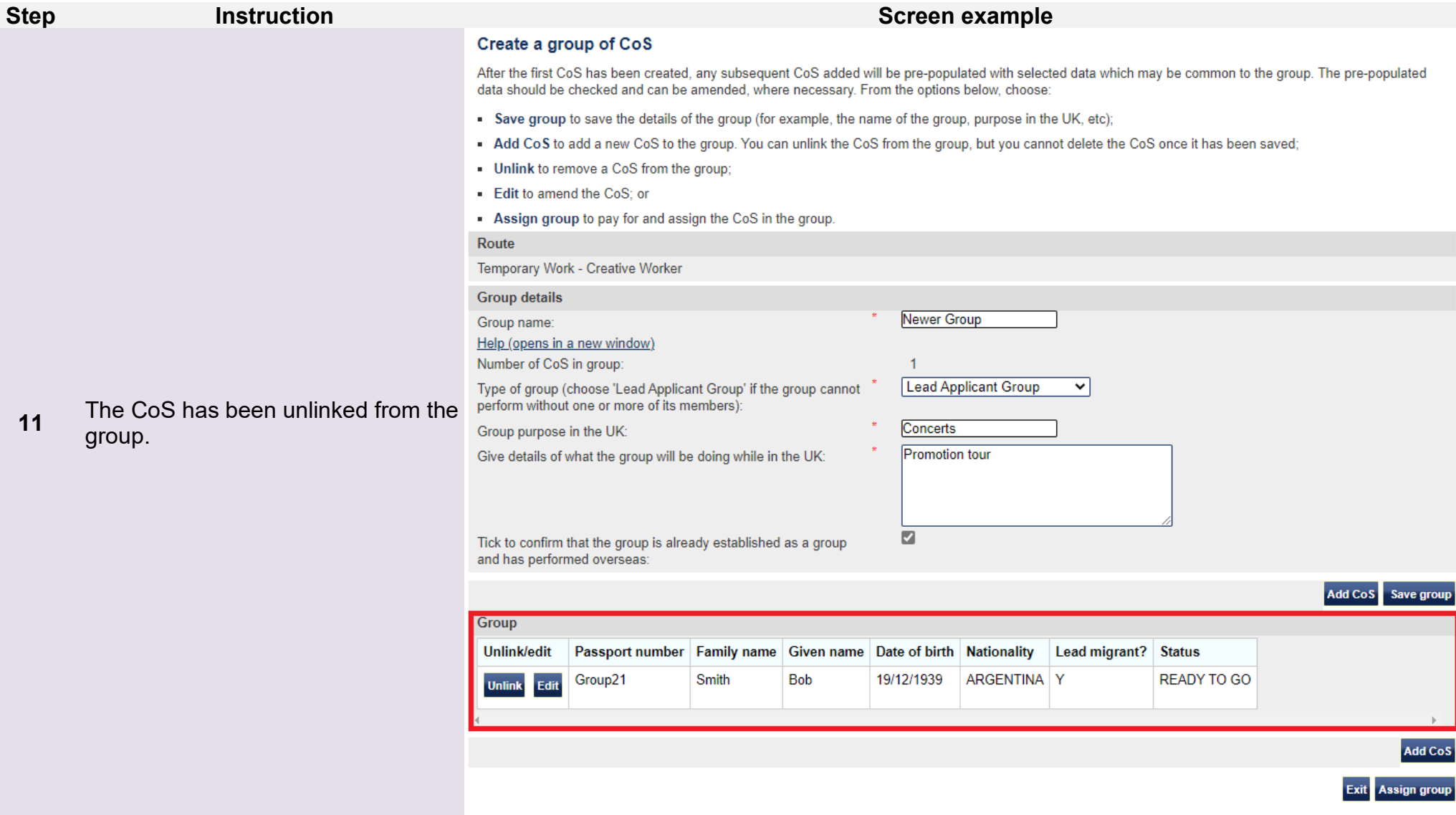

# <span id="page-27-0"></span>Guide 3: How to find a group, add CoS and then assign the group

Follow the step by step instructions below to find an existing group of CoS, add further CoS and then assign the group.

You should read the **Sponsorship policy guidance** before preparing a group.

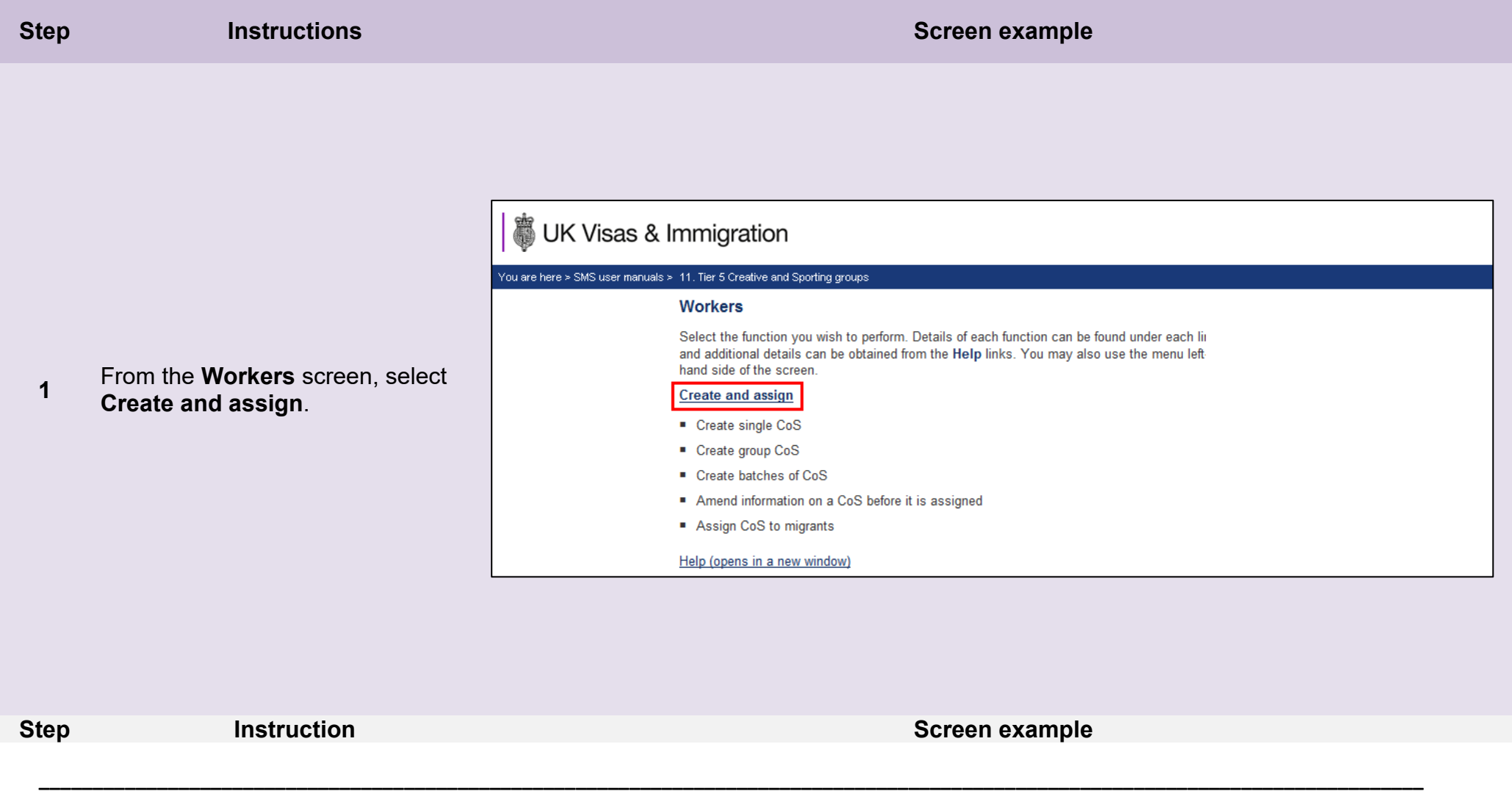

**Document reference** Temporary Work – Creative Worker groups of CoS**| Version number** 5.0 **| Published** May 2021 **| Manual** 11 of 12 **| Page** 28 of 38

**2** 

## From the **Create and assign CoS** screen, use the **Select the route**

From the **Create and assign CoS screen,** select the radio-button **Find an existing group of CoS**, then

drop-down menu to select **Temporary Work – Creative Worker**, then select **Next**.

## **Create and assign CoS**

Select the relevant route and category (if applicable) in which you wish to create the CoS, then choose Next to continue. Alternatively, choose Back to return to the previous screen.

If you are intending to assign a CoS in either the Skilled Worker or Intra-company Routes, you may have to make an additional payment known as the Immigration Skills Charge (ISC). If you are unsure whether you need to pay this charge, please refer to the ISC eligibility checker, available here.

Please note, the checker will help you to determine whether the ISC will be incurred but it will not calculate any amount payable. For this you will need to create and save a CoS in an 'ISC liable' category and proceed to the Online payment screen, where any ISC charge will be displayed. No payment will be taken unless you complete the subsequent online payment process.

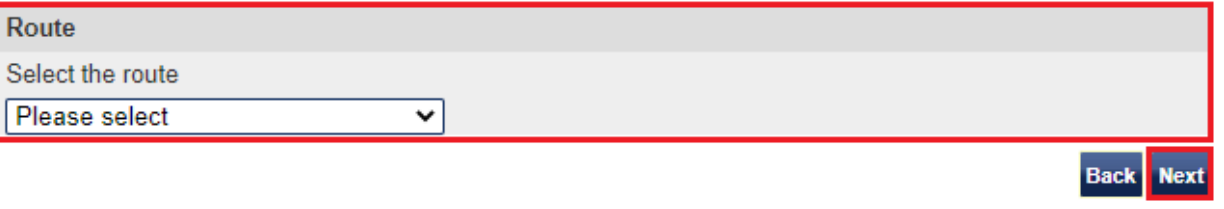

## **Create and assign CoS**

Select the relevant option, complete any additional fields and choose Next to continue. Alternatively, choose Back to return to the previous screen.

### Route

Temporary Work - Creative Worker

Select from the options below:

- O Create new single certificate
- O Create new single certificate based on an existing certificate
- $\bigcirc$  Create new batch of certificate(s)
- $\bigcirc$  Create new group of certificate(s)
- $\bigcirc$  Find an existing single certificate
- $\bigcirc$  Find an existing batch of certificate(s)

 $\bigcirc$  Find an existing group of certificate(s)

select **Next**.

**Step <b>Instruction Instruction Instruction Screen example** 

**Back** 

**\_\_\_\_\_\_\_\_\_\_\_\_\_\_\_\_\_\_\_\_\_\_\_\_\_\_\_\_\_\_\_\_\_\_\_\_\_\_\_\_\_\_\_\_\_\_\_\_\_\_\_\_\_\_\_\_\_\_\_\_\_\_\_\_\_\_\_\_\_\_\_\_\_\_\_\_\_\_\_\_\_\_\_\_\_\_\_\_\_\_\_\_\_\_\_\_\_\_\_\_\_\_\_\_\_\_\_\_\_\_\_\_\_\_\_\_\_\_\_\_\_\_\_\_\_\_\_\_\_**

**3** 

From the **Create and assign CoS** 

screen, enter the name of the group you wish to find in the **Group name** text box, then select **Next**.

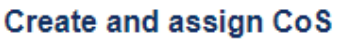

Select the relevant option, complete any additional fields and choose Next to continue. Alternatively, choose Back to return to the previous screen.

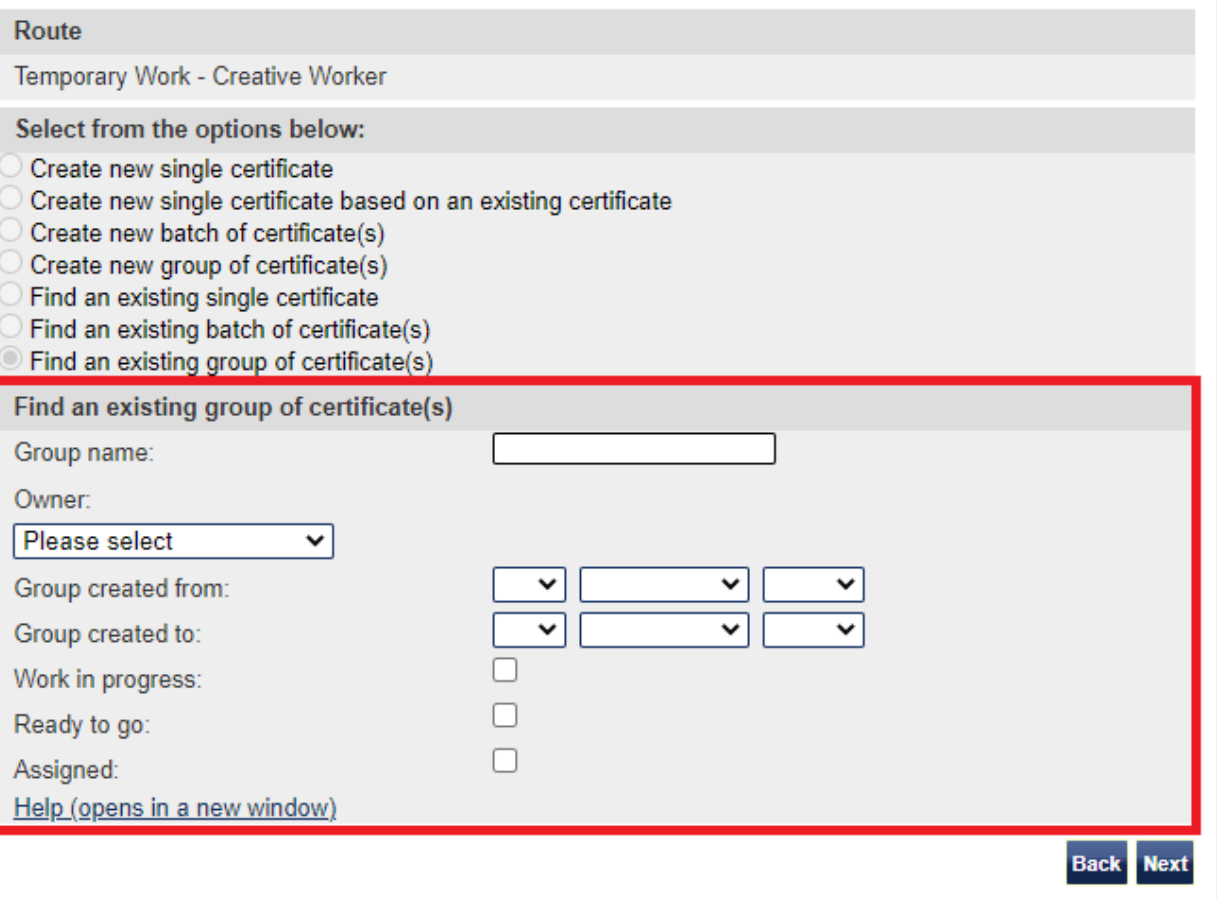

**Note** If your search parameters are not specific, you will be presented with a list of groups. This screen is not featured in this guide. Select the group you wish to retrieve. If your search parameters are specific, you will be presented with the screen on the next page.

**Step <b>Instruction Instruction Instruction Instruction Instruction Instruction** 

**4** 

### Create a group of CoS

After the first CoS has been created, any subsequent CoS added will be pre-populated with selected data which may be common to the group. The pre-populated data should be checked and can be amended, where necessary. From the options below, choose:

- . Save group to save the details of the group (for example, the name of the group, purpose in the UK, etc);
- Add CoS to add a new CoS to the group. You can unlink the CoS from the group, but you cannot delete the CoS once it has been saved;
- Unlink to remove a CoS from the group:
- Edit to amend the CoS: or

**5** 

*To add a CoS to the group*

screen, select **Add CoS**.

On the **Create a group of CoS** 

. Assign group to pay for and assign the CoS in the group.

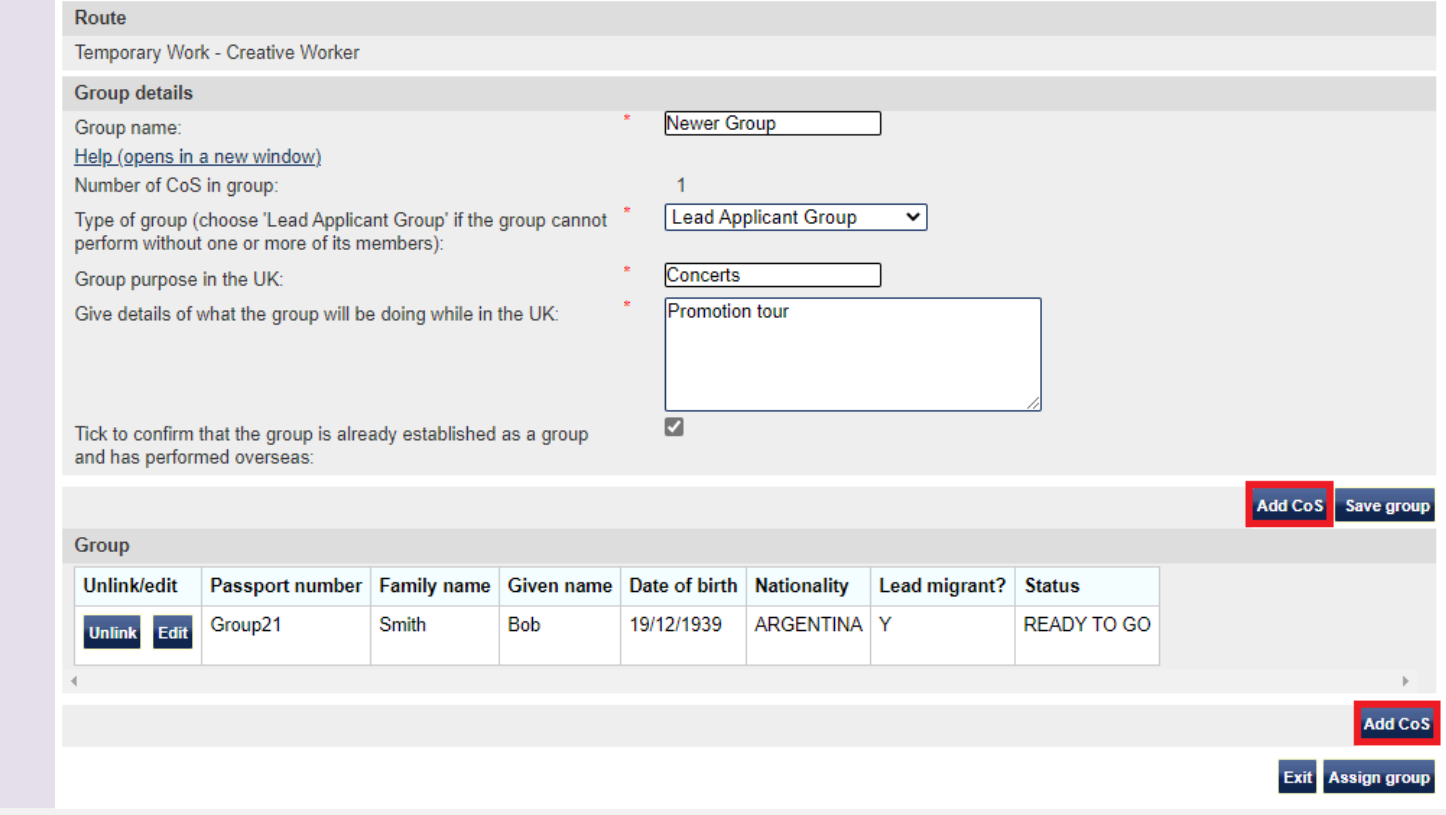

**Note** The Save group button only needs to be selected when changes have been made to the group details (lead applicant, purpose etc). You do not need to save the group when adding a CoS.

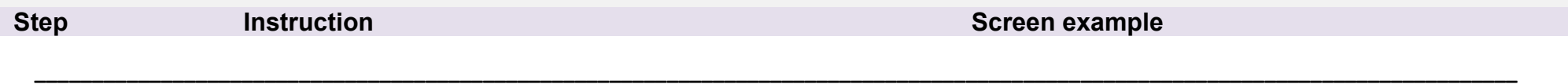

**Document reference** Temporary Work – Creative Worker groups of CoS**| Version number** 5.0 **| Published** May 2021 **| Manual** 11 of 12 **| Page** 31 of 38

### Create a CoS

Fields marked with an asterisk (\*) are mandatory and must be completed to assign a CoS. Some optional fields will become mandatory when associated fields are populated, for example it is not mandatory to give details of an agent used to source a migrant unless you tick the box to say that an agent has been used.

When assigning an ISC liable CoS the fees generated will match your organisation's circumstances. For example: for a small organisation the ISC will be calculated based on the low rate. If the ISC fee is charged at the incorrect rate it is because the wrong fee was paid for your licence application, licence renewal application, or to add a route (previously referred to as "tier") to your licence; or your organisation's circumstances have changed. If the ISC is charged at the incorrect rate you must report this using the change of circumstances facility within the SMS. If a change request is accepted, this will allow over or under payment of the ISC since the reporting date to be rectified.

To save the CoS choose Save. If you do not want to save the changes choose Cancel. Ensure you save your data regularly, as your session will time out after 20 minutes of inactivity.

The initial sections are the migrant's details. Where applicable, complete the personal information as shown in their passport.

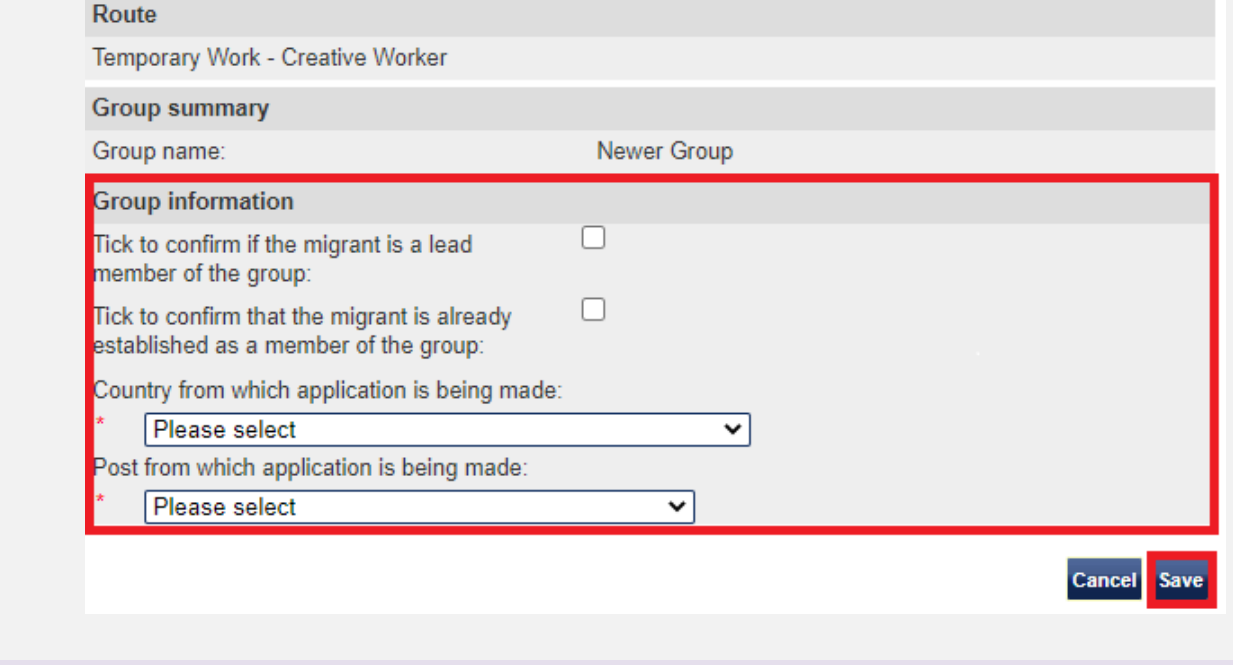

**Step Instruction Screen example**

From the **Create a CoS** screen, enter the details of the new member of the group.

**6** 

When all mandatory fields have been completed, select **Save**.

**Document reference** Temporary Work – Creative Worker groups of CoS**| Version number** 5.0 **| Published** May 2021 **| Manual** 11 of 12 **| Page** 32 of 38

### Create a group of CoS

After the first CoS has been created, any subsequent CoS added will be pre-populated with selected data which may be common to the group. The pre-populated data should be checked and can be amended, where necessary. From the options below, choose:

- . Save group to save the details of the group (for example, the name of the group, purpose in the UK, etc);
- Add CoS to add a new CoS to the group. You can unlink the CoS from the group, but you cannot delete the CoS once it has been saved;
- . Unlink to remove a CoS from the group;
- Edit to amend the CoS: or
- Assign group to pay for and assign the CoS in the group.

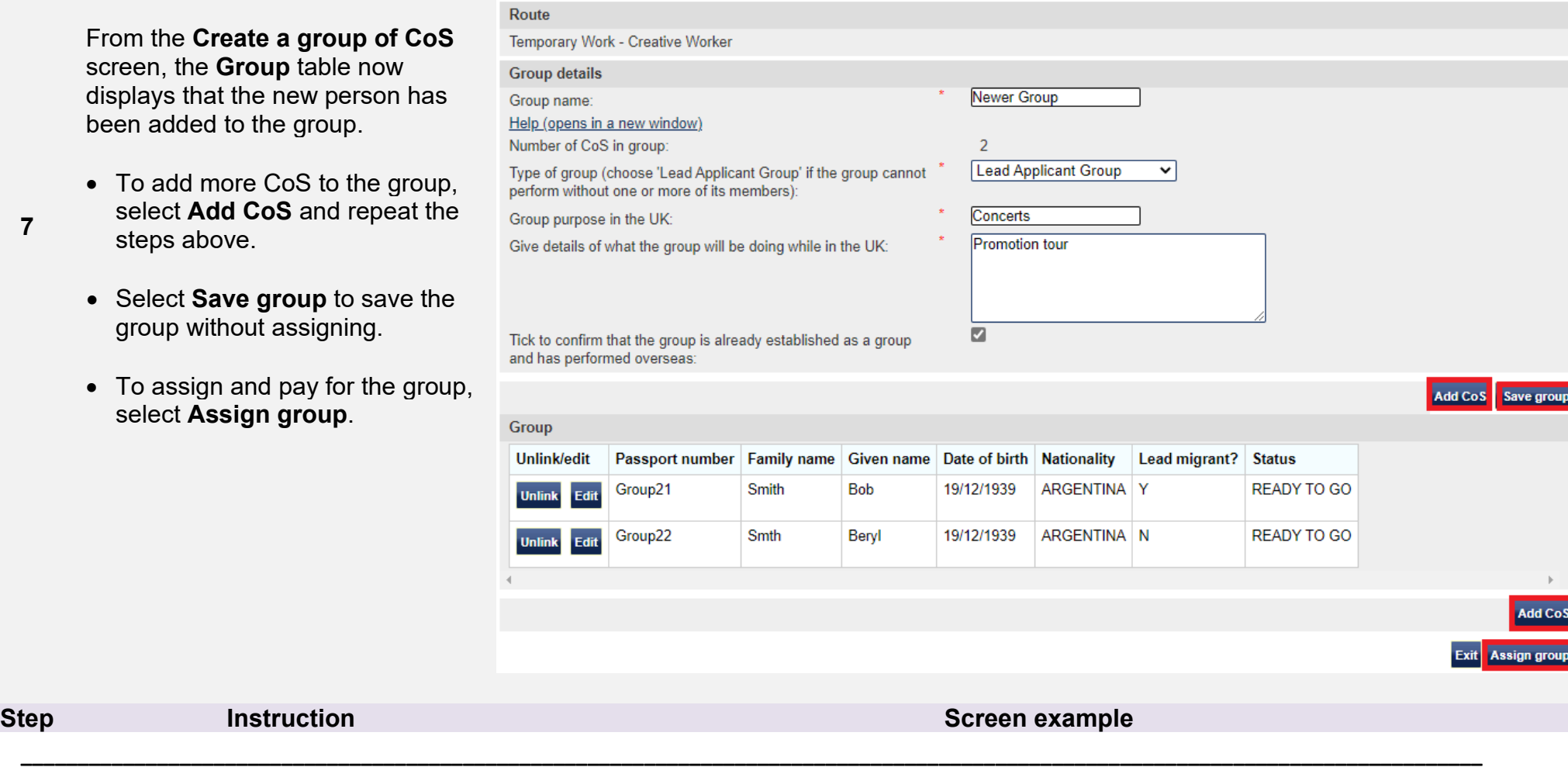

**From the From 1** screen display been a

 $\bullet$  To: select **Add CoS** and repeat the ster

**7** 

- Sele grou
- $\bullet$  To: select **Assign group**.

**8** 

## From the **Confirm group before assigning** screen, select **Assign group**.

### Confirm group before assigning

Check the information and choose Assign group to assign the CoS in the group.

### **CoS** allocation

Please review the number of CoS used and your allocation limit for this allocation year.

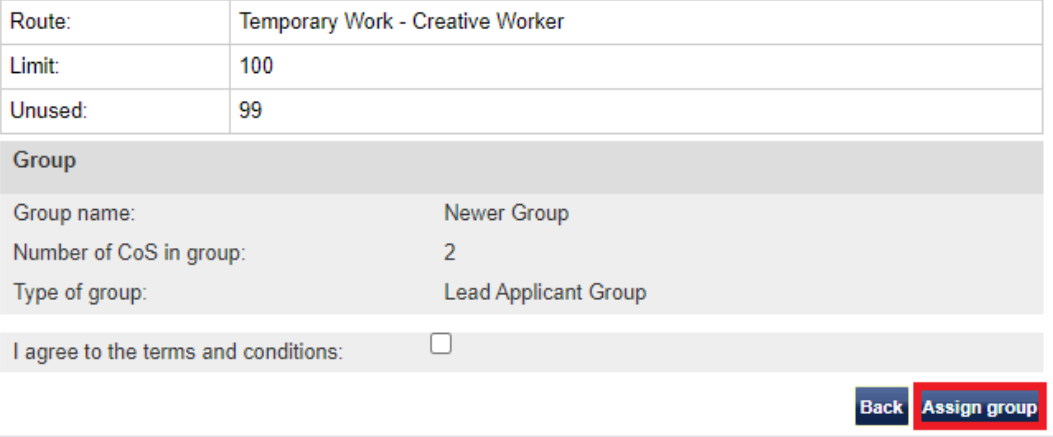

### Online payment

You are about to be redirected to a third party online payment service to pay. Once you have paid, you will be brought back to the sponsorship management system to confirm that the CoS has been assigned. The CoS number will then be available for you to give to the worker.

All payments must be made in pounds sterling  $(E)$ .

Choose OK to be redirected to WorldPay or if you do not want to proceed choose Cancel to return to the previous screen.

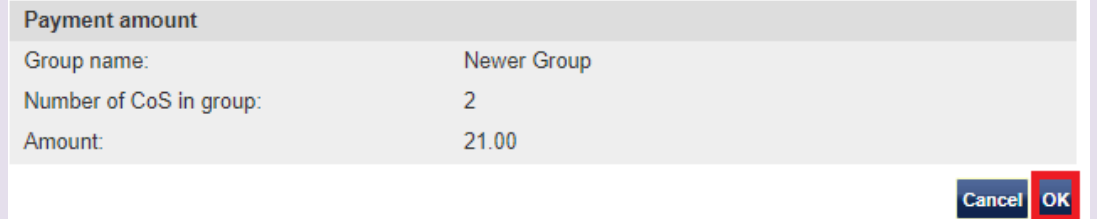

**9** 

The **Online payment** screen is now displayed. Select **OK** to proceed with the transaction. This will open our contracted third party payment

service (Worldpay).

**Step Instruction Instruction Instruction Instruction Instruction Instruction** 

## **Group CoS assigned**

The CoS have been assigned. You should give the numbers to the group members.

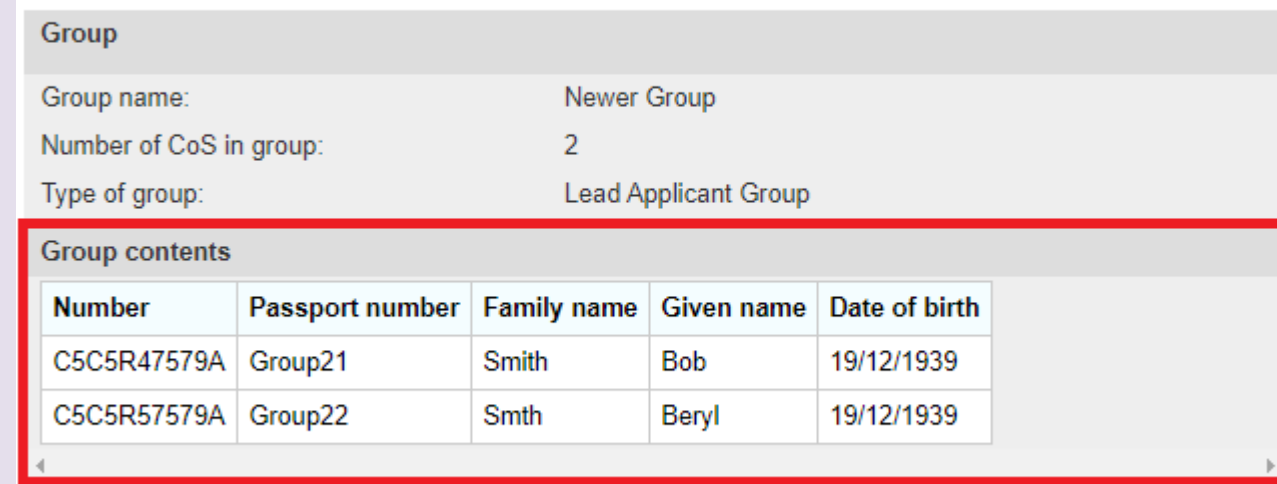

## From the **Group CoS assigned**

screen, you can see that group has been assigned and each CoS has been given a unique reference number.

**10**

# <span id="page-35-0"></span>Guide 4: How to transfer a group of CoS to another SMS user

Follow the step by step instructions below to transfer ownership of a group to another SMS user. This function is useful if a user is no longer in a role that requires them to use SMS, or if a second SMS user is taking ownership of another SMS user's workload.

You should read the [SMS guide 8a – Creating a CoS – guide for business sponsors](https://www.gov.uk/government/publications/creating-a-cos-guide-for-business-sponsors-sms-guide-8a) and [Sponsorship policy guidance](https://www.gov.uk/government/collections/sponsorship-information-for-employers-and-educators#sponsorship-policy-guidance) before transferring ownership of a group.

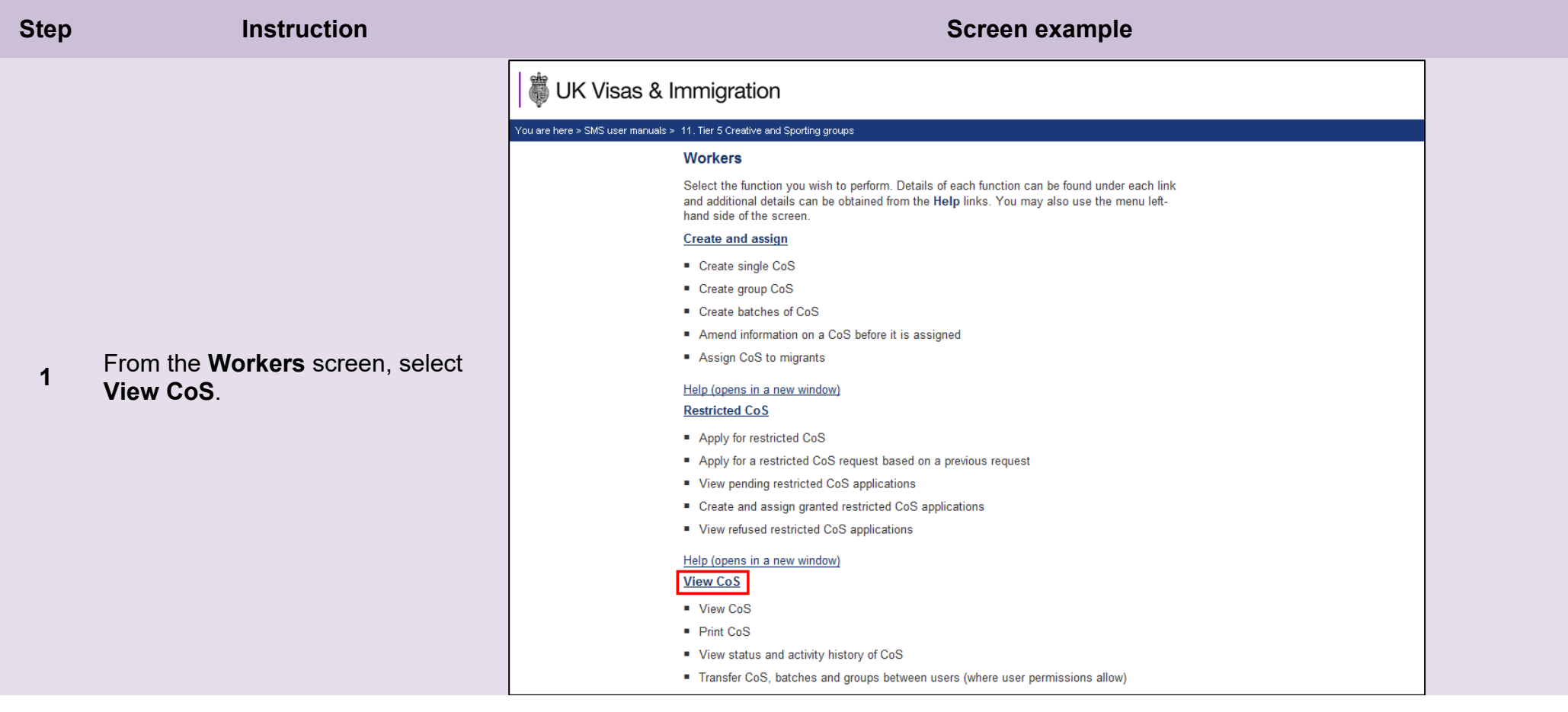

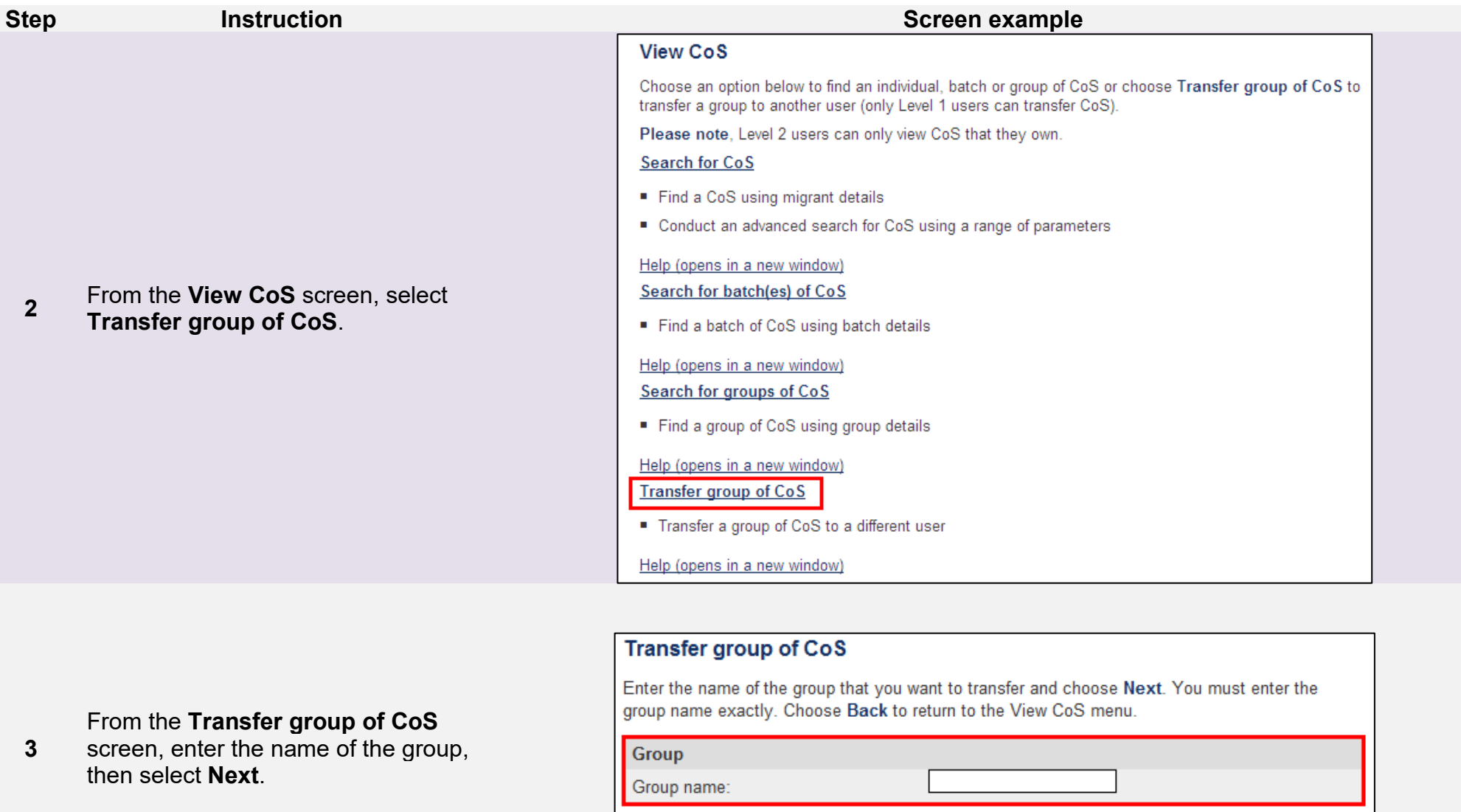

**Note** The text entered must match the group name precisely, including any spaces, although the search is not case sensitive.

**\_\_\_\_\_\_\_\_\_\_\_\_\_\_\_\_\_\_\_\_\_\_\_\_\_\_\_\_\_\_\_\_\_\_\_\_\_\_\_\_\_\_\_\_\_\_\_\_\_\_\_\_\_\_\_\_\_\_\_\_\_\_\_\_\_\_\_\_\_\_\_\_\_\_\_\_\_\_\_\_\_\_\_\_\_\_\_\_\_\_\_\_\_\_\_\_\_\_\_\_\_\_\_\_\_\_\_\_\_\_\_\_\_\_\_\_\_\_\_\_\_\_\_\_\_\_\_\_\_**

**Back** 

**Next** 

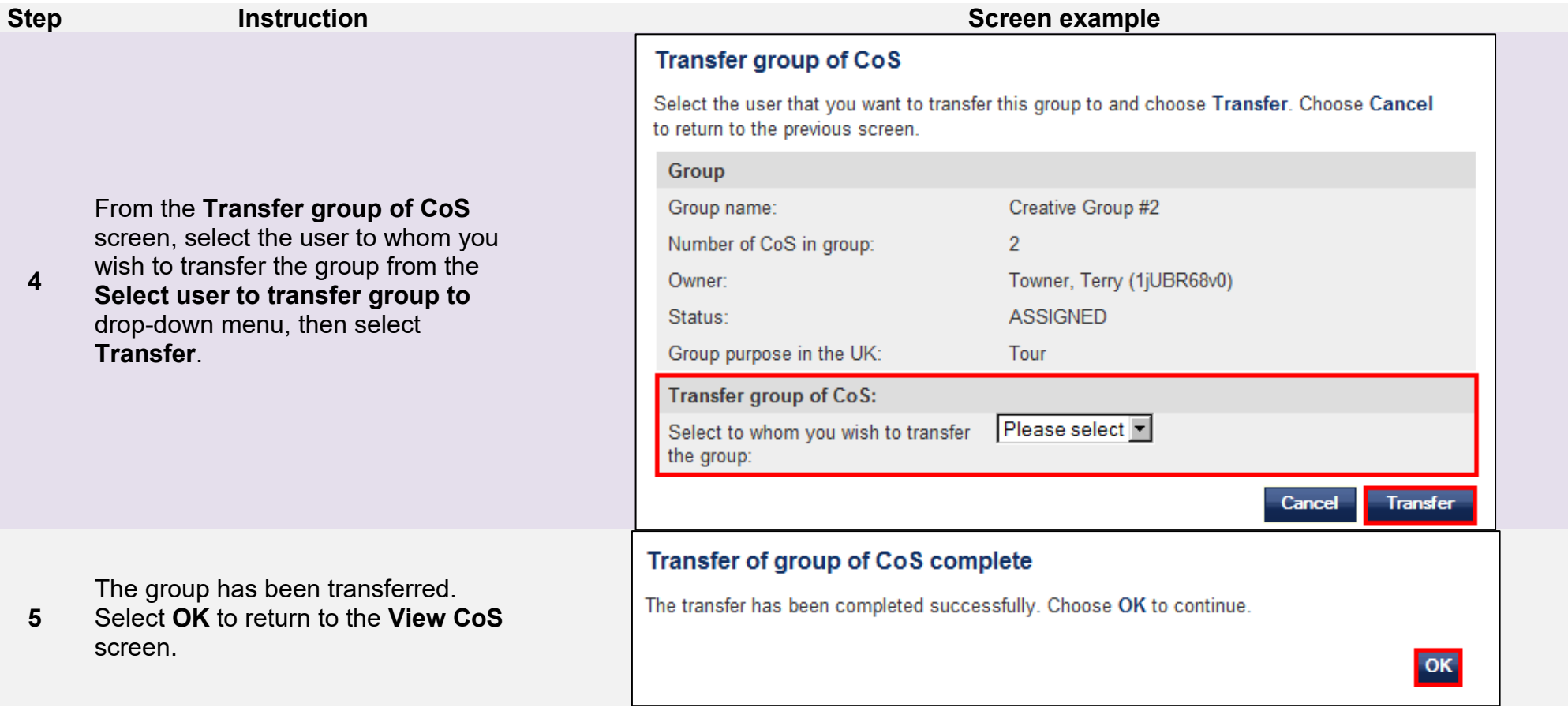